T10029-3

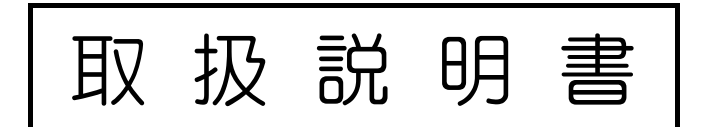

# デマンド監視モニター

# 管理 ツール

## Ver 4.0

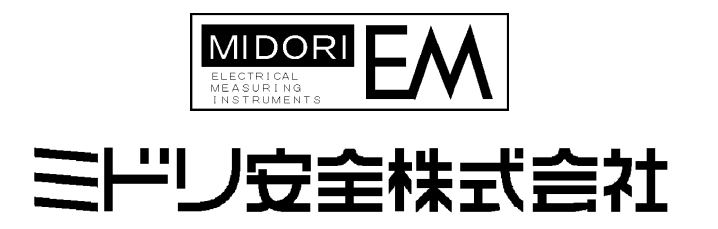

## 目次

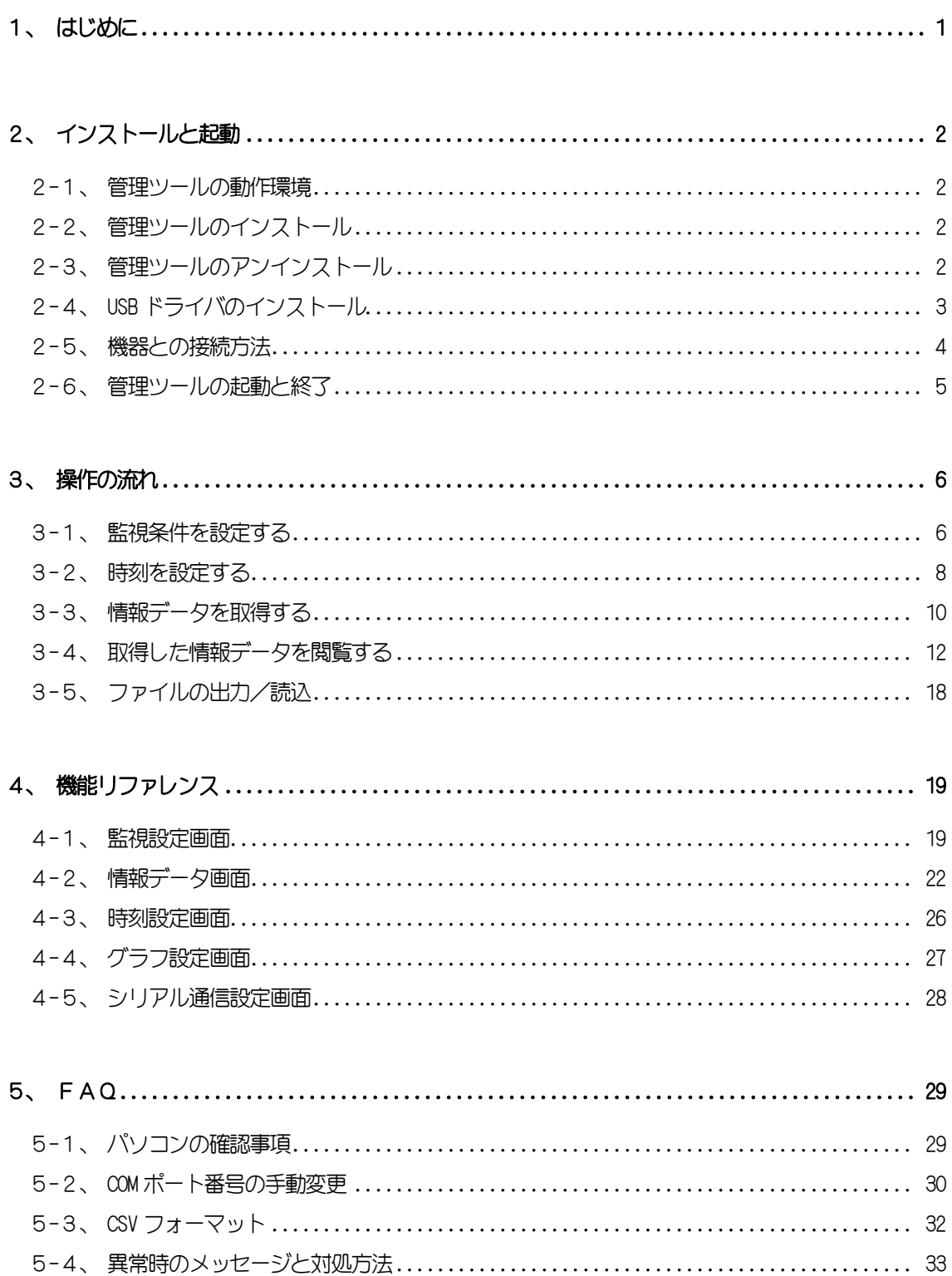

1、はじめに

 $\overline{a}$ 

本書はデマンド監視モニター管理ツール(以下、管理ツール)の取扱説明書です。 デマンド検出器 300P / 200P シリーズ (以下、検出器) または DMR-200\*1との通信により、デマンド監視情報 の取得や各種設定(現在時刻、設定電力、サービスパルス数、スキップタイム、注意レベル、パルス定数)を 行います。

取得したデマンド監視情報は、グラフ形式での表示や、プリンターへの出力等が可能となります。

<sup>\*</sup><sup>1</sup> DMR-200: デマンド検出器からデマンドデータを取得するためのハンディタイプの専用機です。

- 2、インストールと起動
	- 2-1、管理ツールの動作環境
		- OS : Windows XP (SP2 以降)、Windows Vista (SP1 以降)、Windows 7、Windows 8 ※いずれも最新のサービスパックでのアップデートを推奨
	- 2-2、管理ツールのインストール
		- (1) 開いているソフトウェアは全て終了させて下さい。
		- (2)インストール CD を CD ドライブに挿入して下さい。
		- (3)「Setup」フォルダの「setup.msi」を起動し、インストールを行って下さい。

 ※Windows Vista、Windows 7 、Windows 8 へのインストールおよび管理ツールの実行時に、 「ユーザーアカウント制御」画面が表示される場合があります。 この場合は「許可」をクリックして下さい。

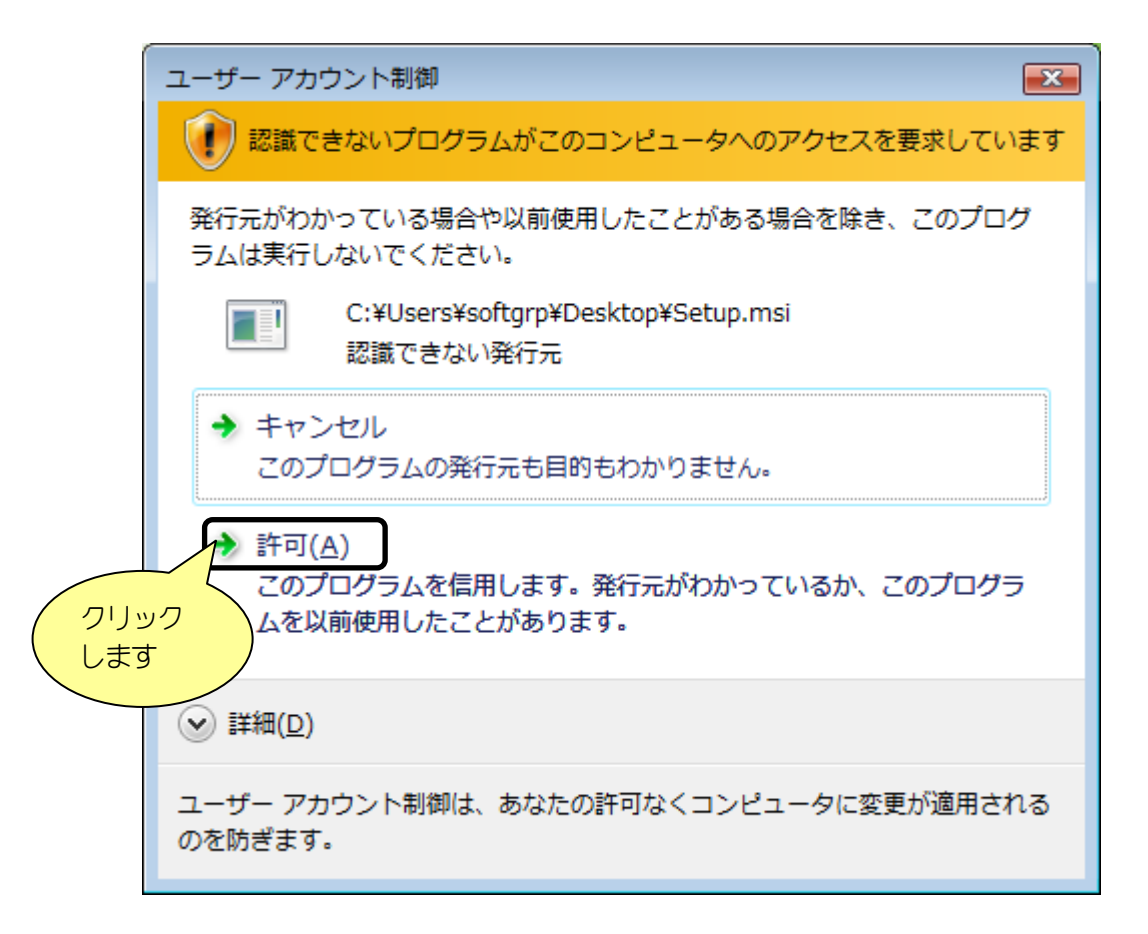

2-3、管理ツールのアンインストール

<Windows XP / Windows Vista / Windows 7 の場合> コントロールパネルの「プログラムの追加と削除」(=「アプリケーションの追加と削除1) から 「デマンド監視モニター管理ツール Ver4.0」を選択し、アンインストールを実行して下さい。

<Windows 8 の場合>

コントロールパネルの「プログラム」の「プログラムのアンインストール」から 「デマル 監視モター管理ツール Ver4.0」を選択し、アンインストールを実行して下さい。 2-4、USB ドライバのインストール

USB 接続には、FTDI 社製 FT232R ドライバが必要になります。 下記ドライバのインストール作業を行って下さい。

- (1) 開いているソフトウェアを全て終了させて下さい。
- (2)インストール CD を CD ドライブに挿入して下さい。
- (3)「FTDI」フォルダの「CDM20828\_Setup.exe」を起動し、インストールを行って下さい。

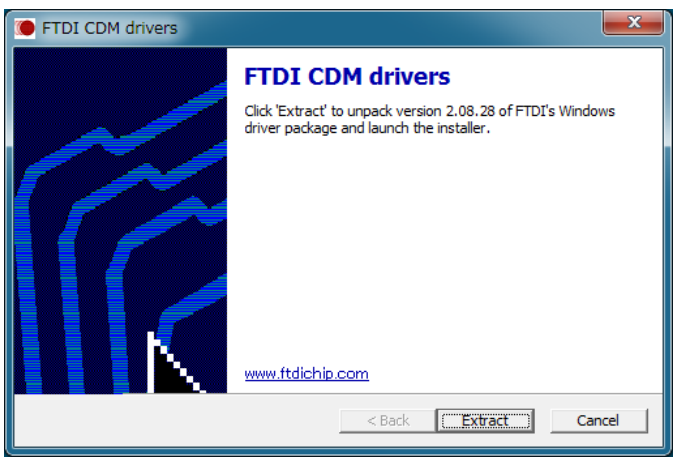

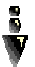

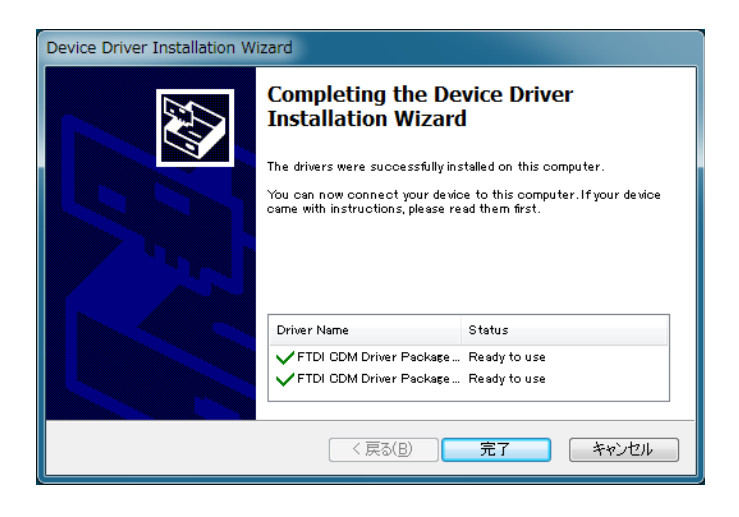

<DMR-200 の場合>

パソコンのシリアルポートと検出器のコネクタ間を、RS-232C クロスケーブルで接続して下さい。

<300P / 200P シリーズの場合>

パソコンの USB ポートと検出器のコネクタ間を、USB ケーブルで接続して下さい。

※この時、パソコンの画面に「新しいハードウェアの検出ウィザード」が表示された場合は、 次の手順①~④を行って下さい。(Windows8 では下記の表示は行われません。)

①USB ケーブルを外します。

 ②「新しいハードウェアの検出ウィザード」画面の「キャンセル」ボタンをクリックします ③本書「2-4、USB ドライバのインストール」を実施して下さい。 ④再度、検出器とパソコンを USB ケーブルで接続します。

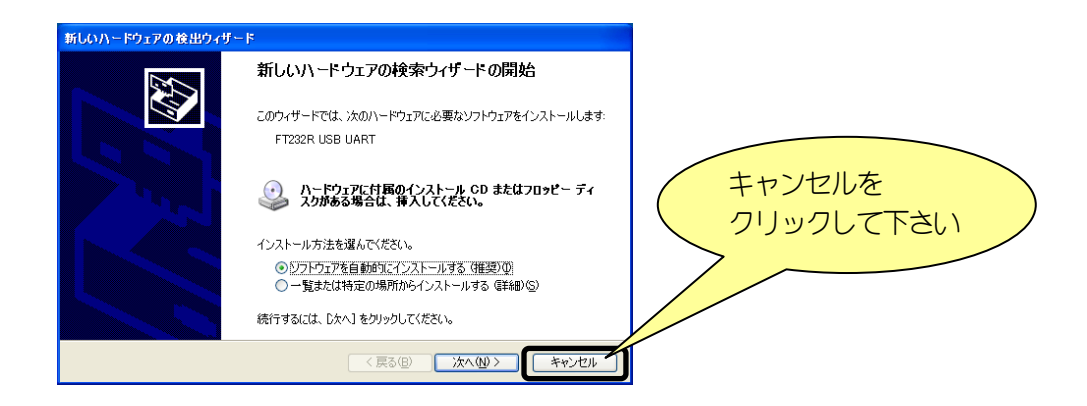

※パソコンと接続したタイミングで、次の「ハードウェアの認識」が行われます。 (Windows8 では下記の表示は行われず、認識を示す通知音のみ鳴ります。) ハードウェアの認識中は、検出器と通信を行うことは出来ません。 下記②の表示状態、または各表示が消えた状態になるまでお待ち下さい。

画面右下に次のメッセージが順次表示されます。

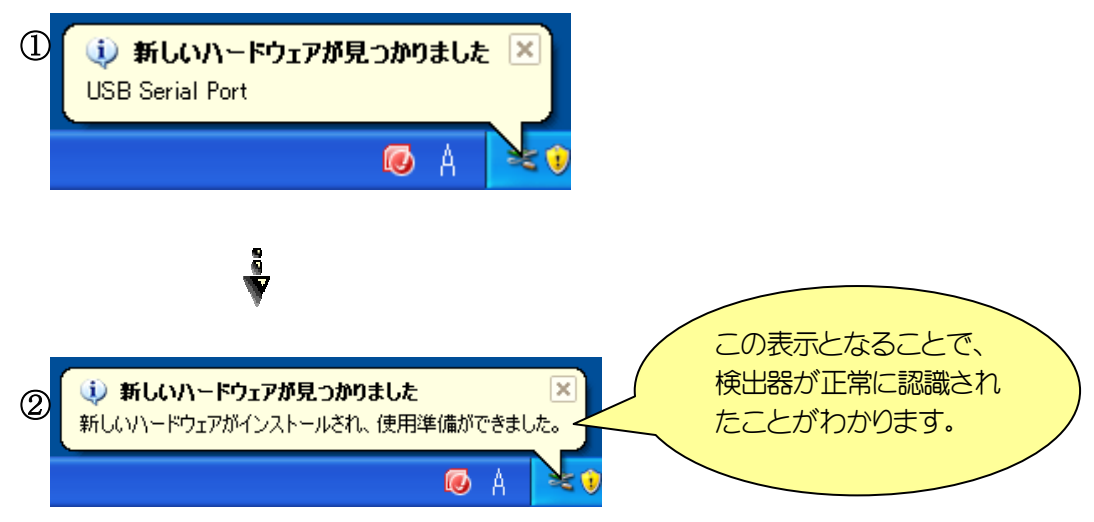

#### 2-6、管理ツールの起動と終了

<起動: Windows XP / Windows Vista / Windows 7 の場合>

Windows のスタートメニューから「プログラム」を選択し「ミドリ安全」→「デマル゛監視モター」→ 「管理ツール Ver4」をクリックしてください。下記のメイン画面が起動します。

#### <起動: Windows 8 の場合>

スタート画面の「管理ツール Ver4」をクリックしてください。下記のメイン画面が起動します。

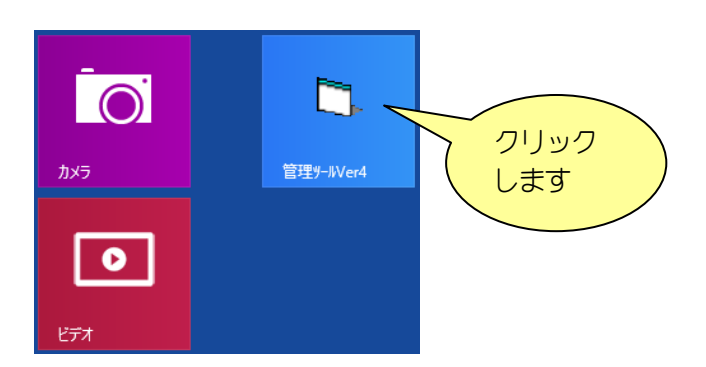

#### メイン画面

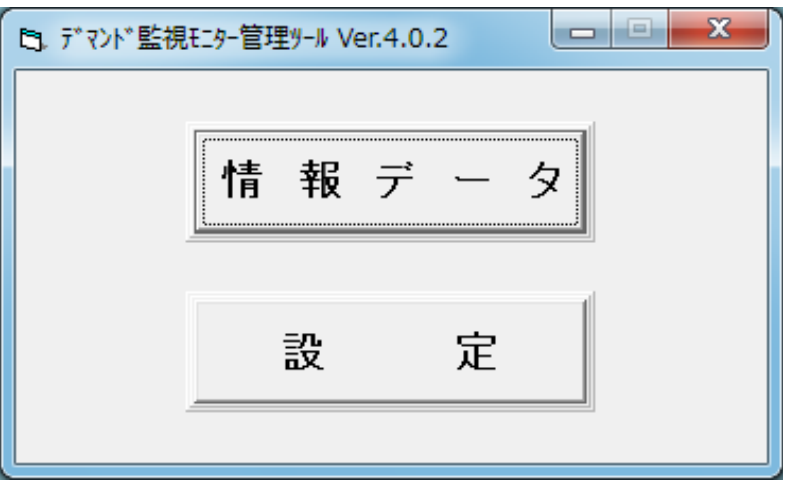

#### <終了>

画面右上の × ボタンで終了します。

3、操作の流れ

本章では、プログラムの基本操作とその流れを説明します。

3-1、監視条件を設定する

登録されている監視条件を 300P / 200P シリーズから取得し、条件の変更を行い、 変更後の条件を登録します。

※DMR-200 をご使用の場合、設定操作はありませんので「3-3、情報データを取得する」へお進み下さ い。

※監視条件の詳細につきましては、300P / 200P シリーズの取扱説明書を参照して下さい。 ※シリアルポートのオープンに失敗する場合は、「4-5、シリアル通信設定画面」を参照し、 有効なポート番号を設定して下さい。

(1) メイン画面の「設定」ボタンをクリックし、「監視設定」画面を起動して下さい。

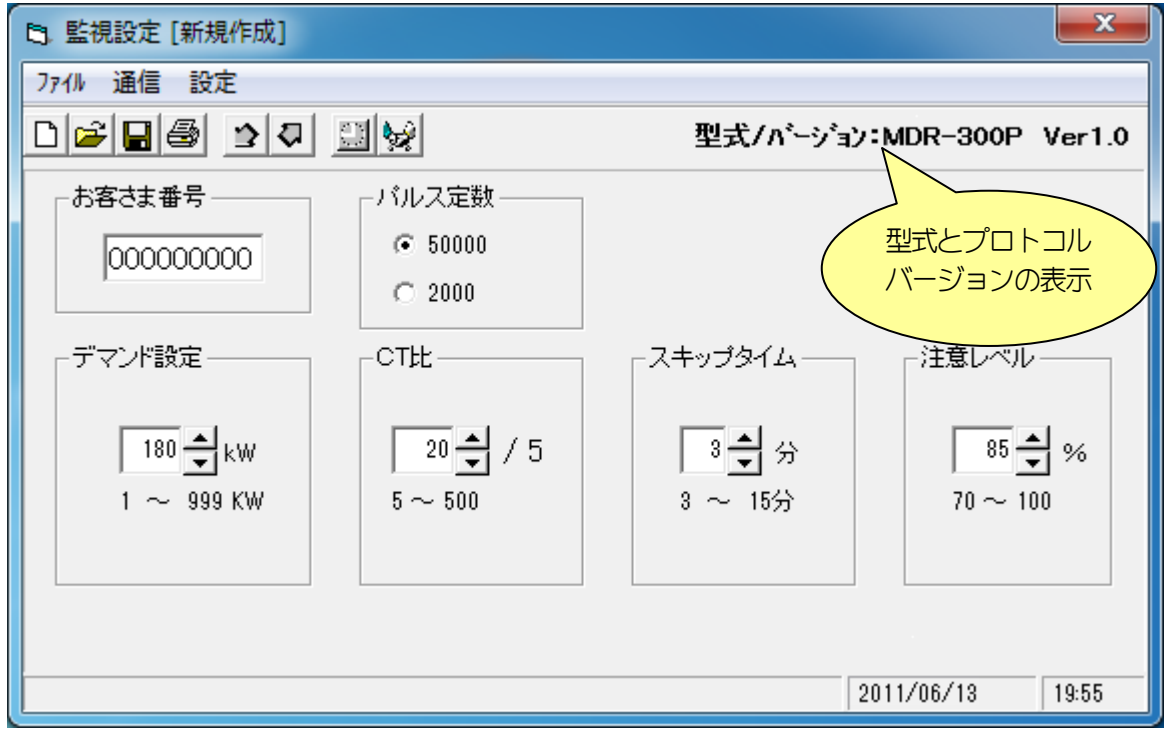

例) 300P シリーズでの画面

検出器の型式とプロトコルバージョンを自動認識して画面右上に表示します。

※前回設定値が初期表示され、値の変更を行った場合は、背景色が黄色で示されます。 ※設定内容はバージョンにより異なる場合があります。

詳細は「4-1、監視設定画面」を参照して下さい。

(2) 検出器から、登録されている監視条件を取得します。 メニュー「通信」→「設定データの読み出し」をクリックして下さい。 登録されている条件を読み込み、画面に表示します。

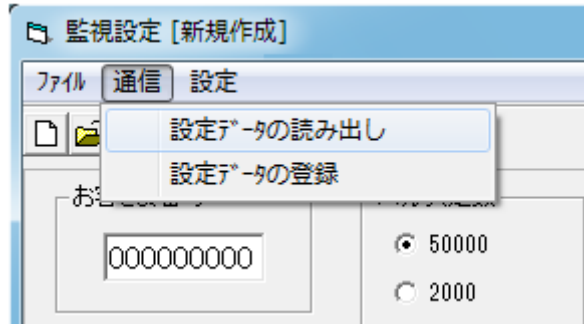

(3) 変更した設定を検出器に登録します。 メニュー「通信」→「設定データの登録」をクリックして下さい。 確認後、設定値を検出器に登録します。

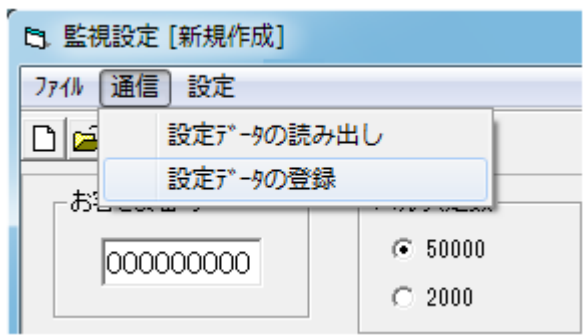

(4) 「監視設定」画面を終了します。

メニュー「ファイル」→「閉じる」、または画面右上の × をクリックして下さい。

3-2、時刻を設定する

検出器に日付と時間を登録します。

- ※ 出荷時に時刻情報が正しく設定されていない可能性があります。
- ※ 時刻は必ず電力量計の現在時刻に合わせて下さい。ずれていると正確な計測が出来ません。
- (1) 「監視設定」画面または「情報データ」画面から、メニュー「設定」→「時刻設定」をクリック し、

「時刻設定」画面を起動します。

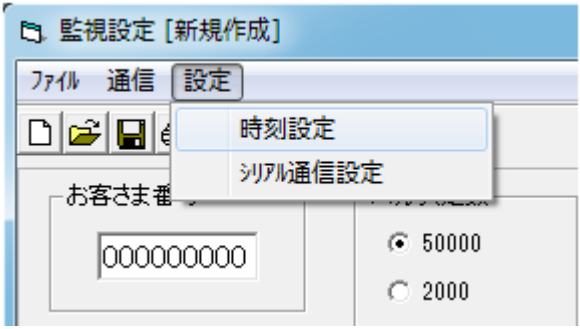

(2) 検出器から時刻データを取得します。

メニュー「通信」→「時刻データの読み出し」をクリックします。 検出器の時刻データを読み出して画面に表示します。

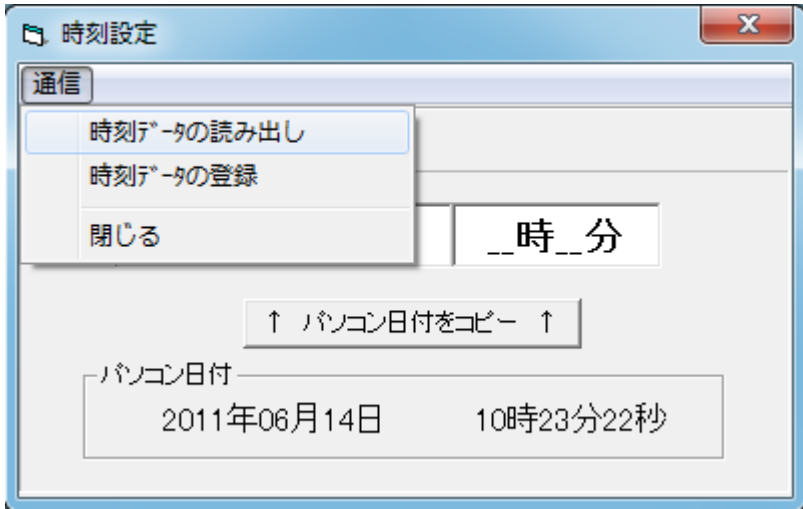

(3) 時刻を変更します。

キーボードからの数値入力、または上下矢印キーで変更します。 「パソコン日付をコピー」ボタンを押すと、パソコンの現在日付をコピーします。 (4) 検出器へ時刻を登録します。

変更を行った後、メニュー「通信」→「時刻データの登録」をクリックします。

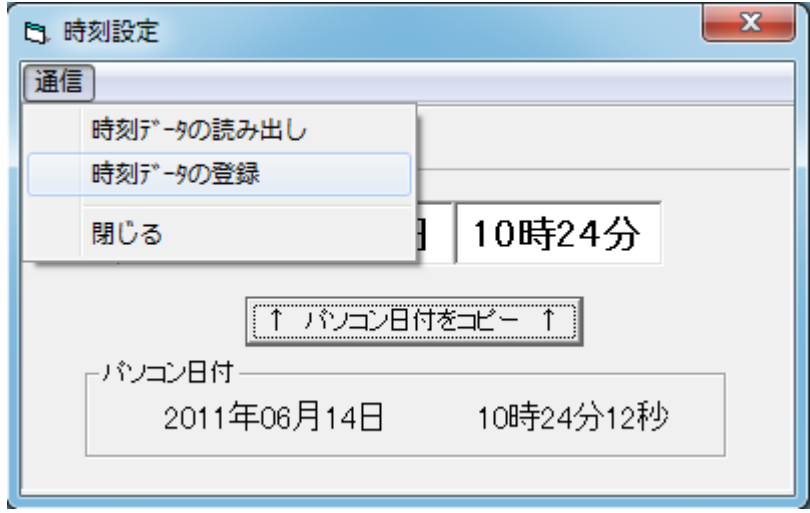

時刻データを検出器に登録します。

(5) 「時刻設定」画面を終了します。

メニュー「ファイル」→「閉じる」、または画面右上の ※ をクリックして下さい。

#### 3-3、情報データを取得する

(1) メイン画面から「情報データ」ボタンをクリックし、「情報データ」画面を起動します。

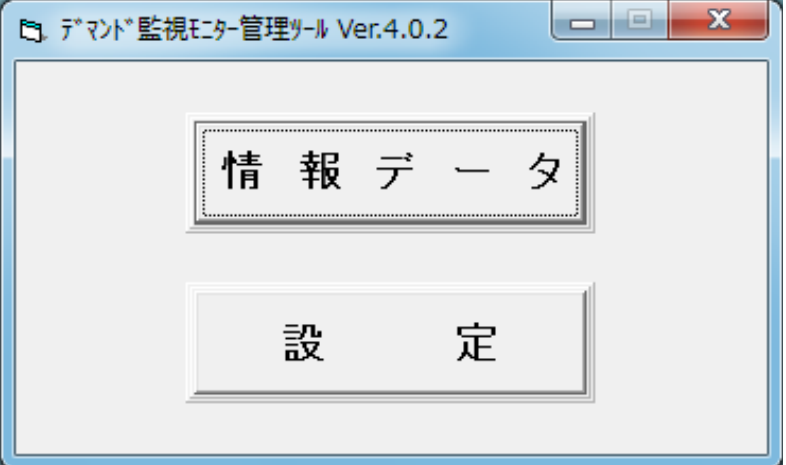

#### 「情報データ」画面

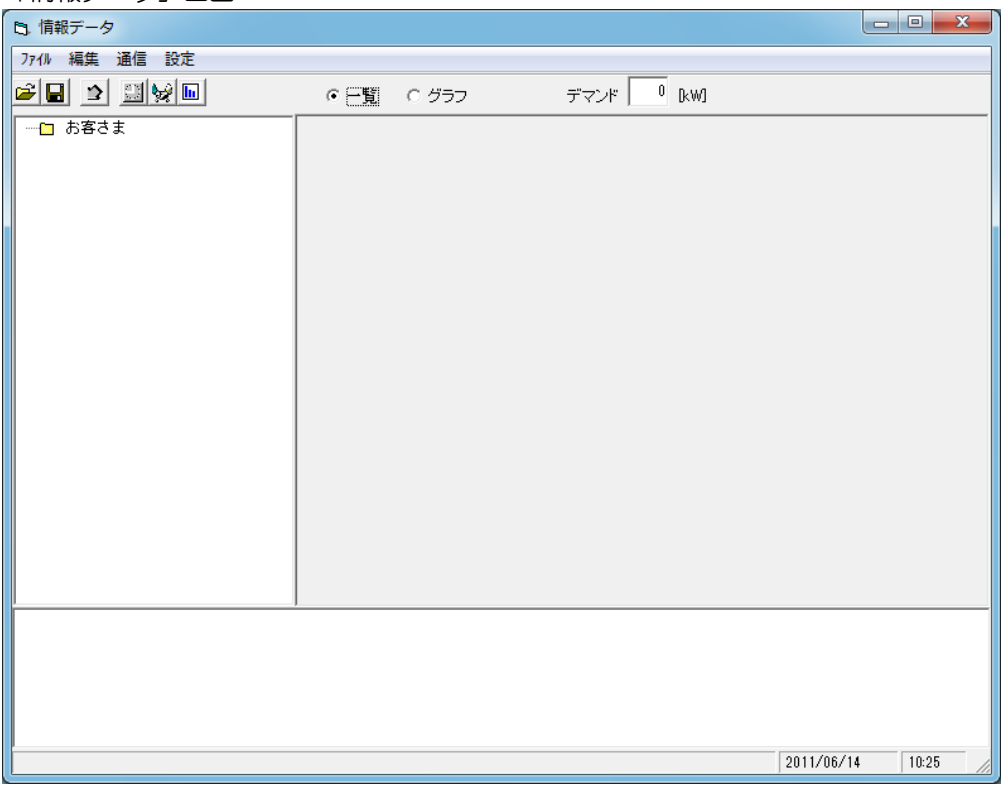

(2) 情報データの読み出し

## (ア)メニュー「通信」→「情報データの読み出し」をクリックします。

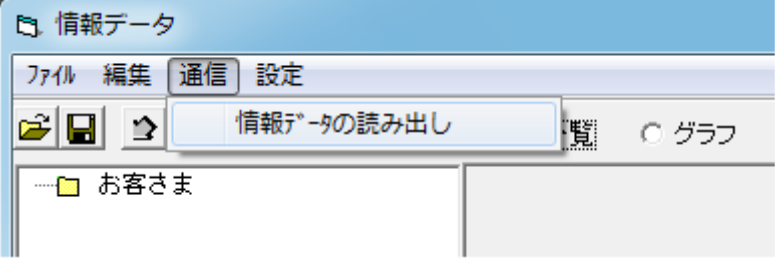

<300P / 200P シリーズの場合>

お客さまを選択し、「OK」ボタンをクリックします。

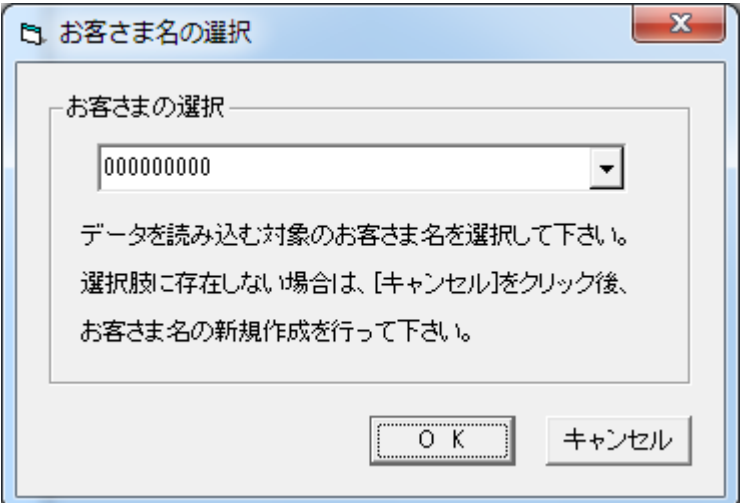

確認後に情報データの読み出しが開始されます。

<DMR-200 の場合>

 「読み込み確認」画面が表示されます。 読み込み後に DMR-200 機器側のデータを削除する場合は、 チェックボックスにチェックを行って下さい。

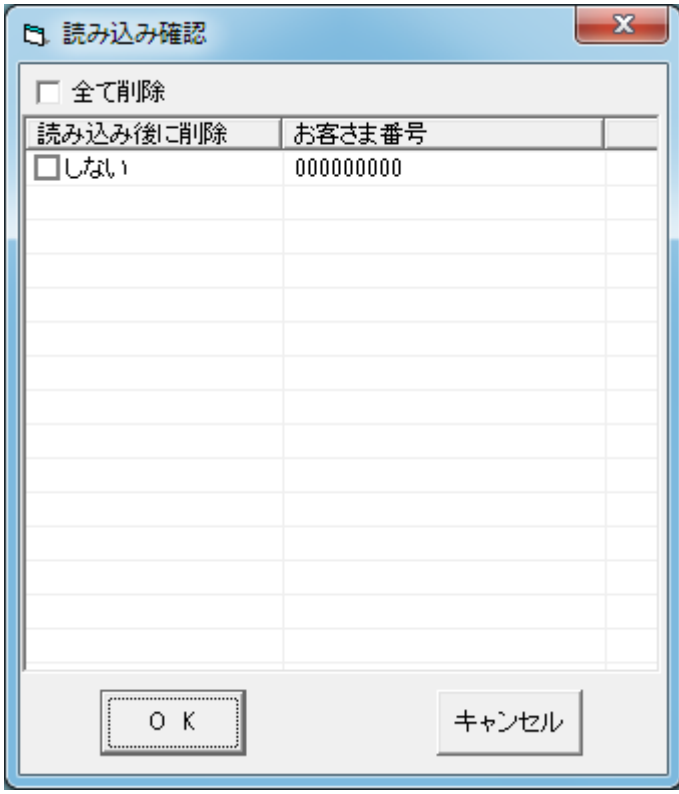

確認後に情報データの読み出しが開始されます。

3-4、取得した情報データを閲覧する

情報データをお客さま毎に年/月/日単位で閲覧することが出来ます。 データは上位レベルから、お客さま→年→月→日の順で登録されています。 閲覧したいお客さまの年/月/日をクリックすると対象データを一覧表示します。

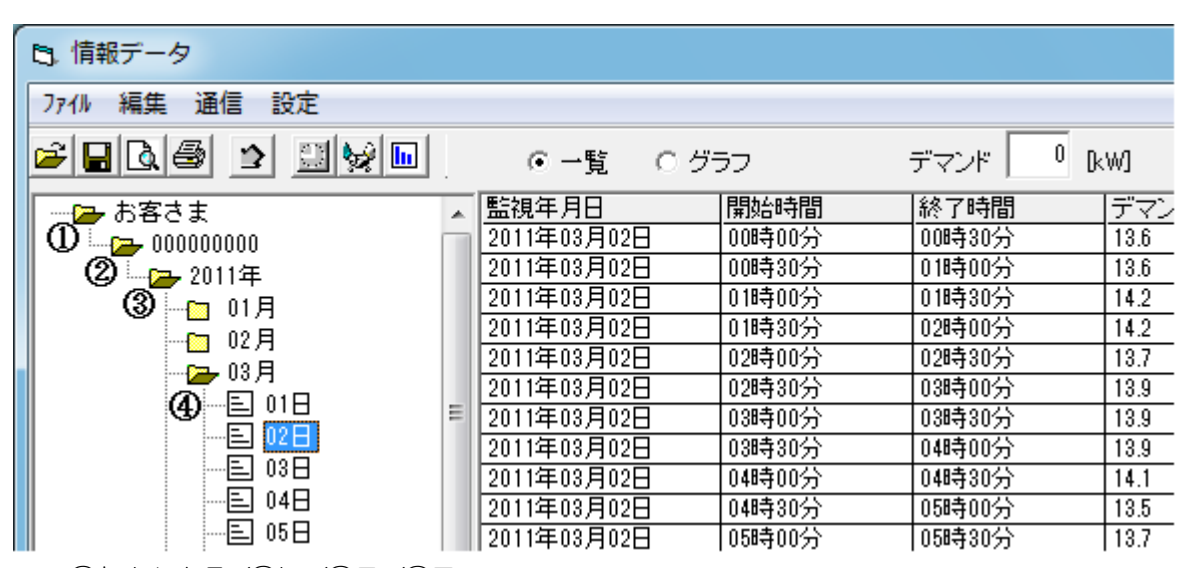

①お客さま名/②年/③月/④日

お客さま/年/月をダブルクリックすることで、下位項目が表示または非表示となります。

3-4-1、表示形式の選択

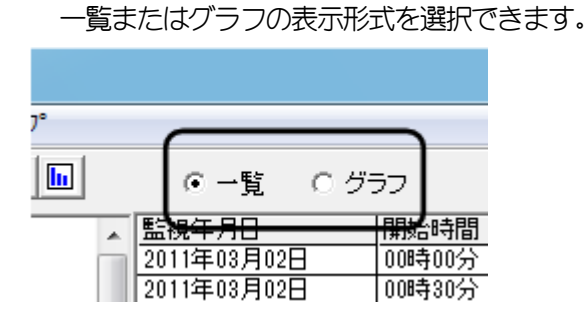

(1) 「一覧」を選択した場合

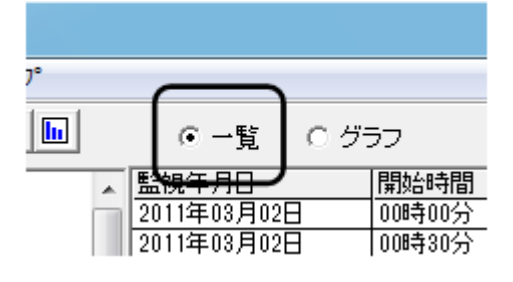

次の項目を一覧表示します。

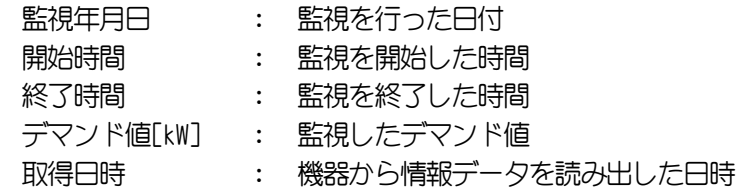

(2) 「グラフ」を選択した場合 対象データを「棒グラフ」または「折線グラフ」で表示します。

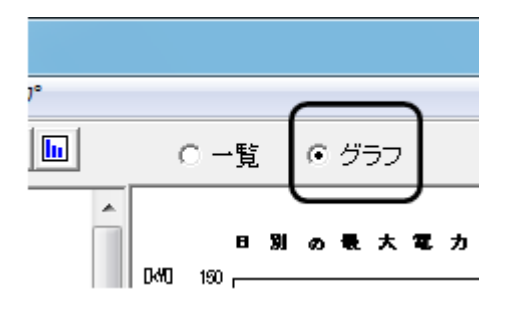

(ア)日を選択すると「時間別の電力」グラフを表示します。

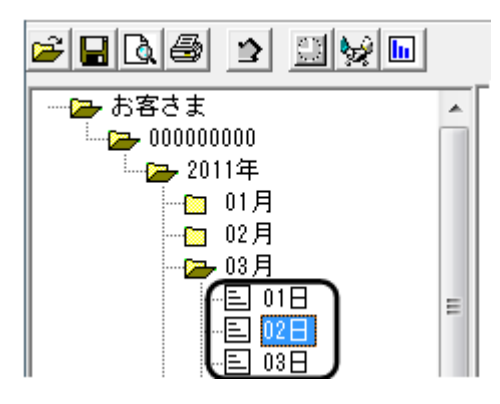

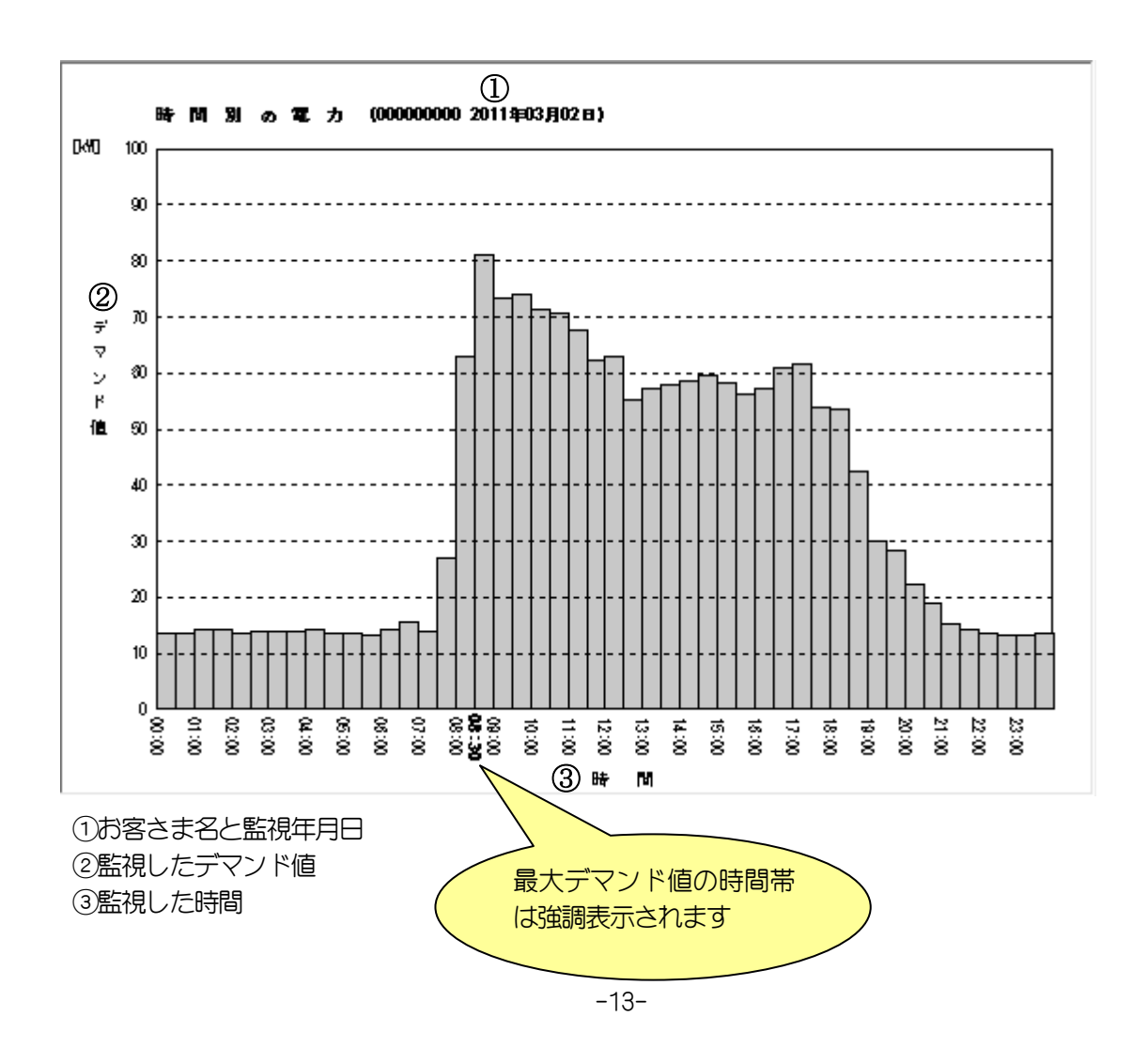

(イ)月を選択すると「日別の最大電力」または「日別の平均電力」グラフを表示します。

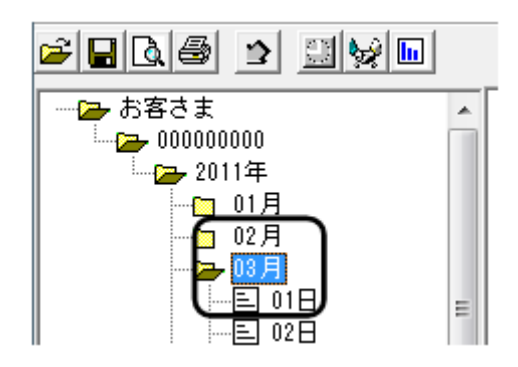

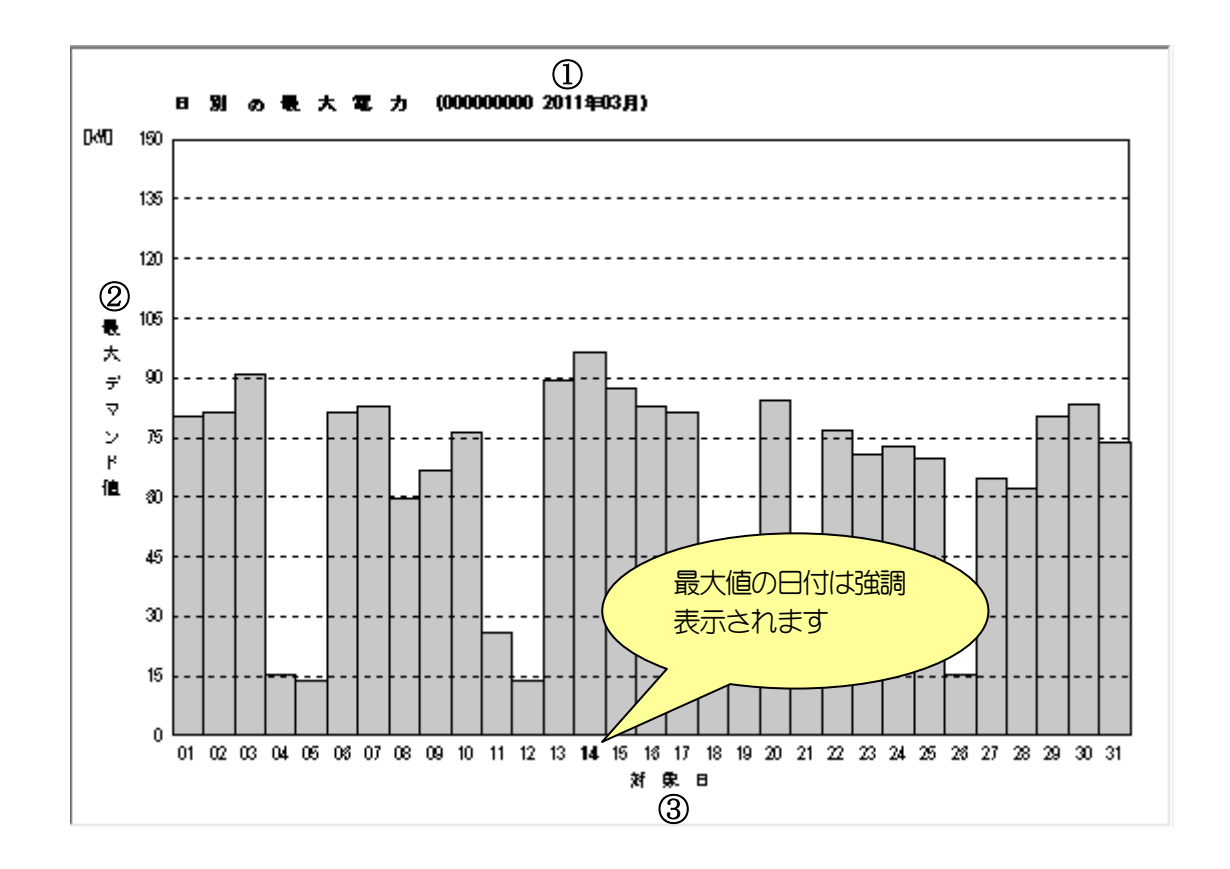

①お客さま名と監視年月 ②最大デマンド値、または平均デマンド値 ③最大デマンド値、または平均デマンド値を出力する日 (ウ)年を選択すると、「月別の最大電力」または「月別の平均電力」グラフを表示します。

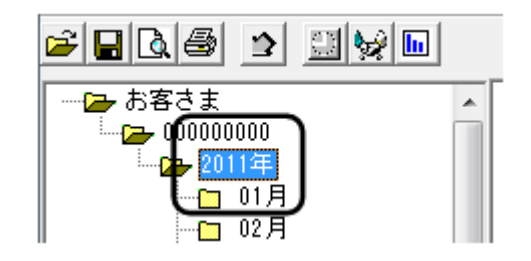

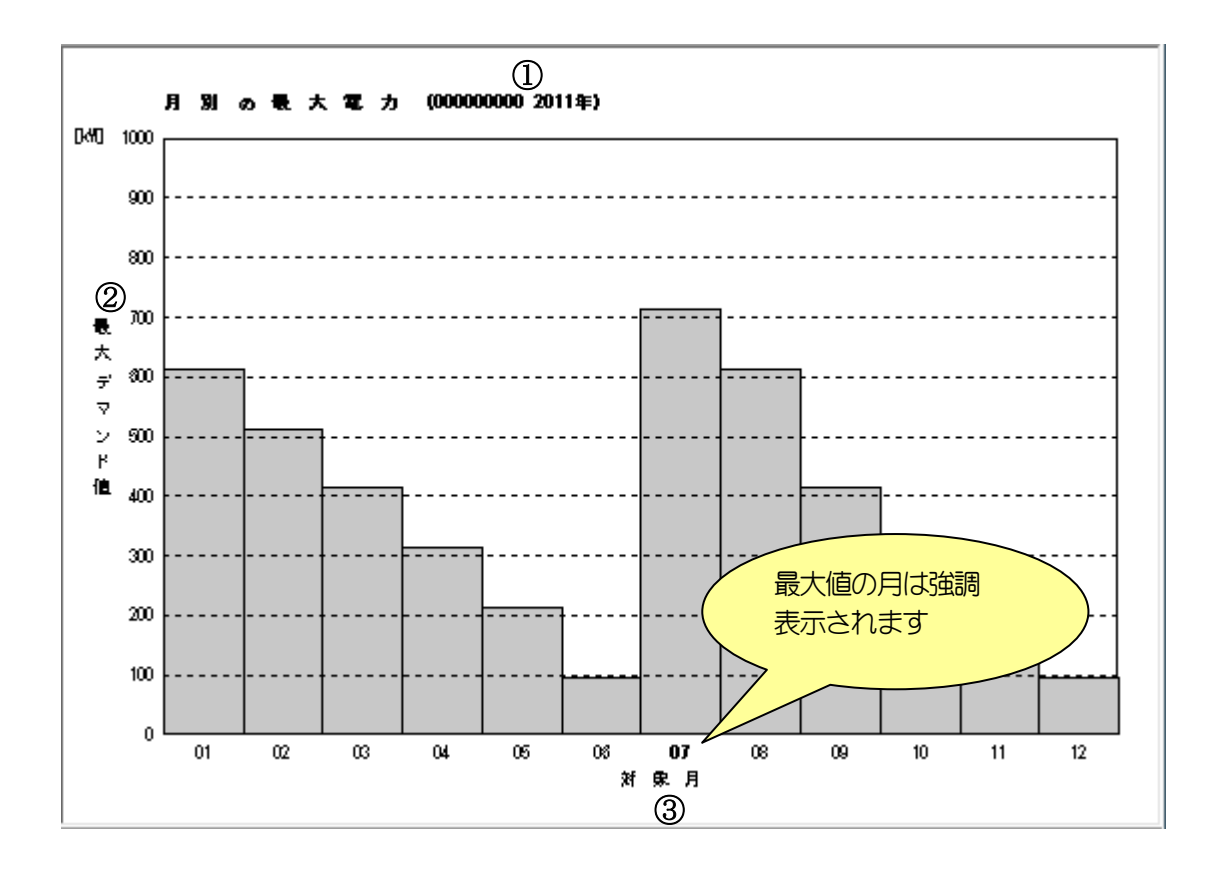

 ①お客さま名と監視年 ②最大デマンド値、または平均デマンド値 ③最大デマンド値、または平均デマンド値を出力する月

※最大デマンド値または平均デマンド値のどちらを表示するかの選択は、 「4-4、グラフ設定画面」を参照して下さい。

(3) デマンドの入力

「デマンド」入力欄に数値 (1~999) を入力し、キーボードで Enter キーを押して下さい。

| ○ グラフ<br>(『一覧 |               | 80<br>デマンド                     | [kW]         |                    |
|---------------|---------------|--------------------------------|--------------|--------------------|
| 監視年月日         | 開始時間          | $165 - r$<br>60<br>⁄∏町<br>नदर, | デマンド値[kW]    | 取得日時               |
| 2011年03月01日   | 09時00分        | 《吩                             | 68.0         | 2011/06/14 17:21   |
| 2011年03月01日   | 入力欄<br>09時30分 | 吩                              | 72.4         | 2011/06/14 17:21   |
| 2011年03月01日   | 10時00分        | $\sqrt{305}$                   | 78.6         | 2011/06/14 17:21   |
| 2011年03月01日   | 10時30分        | 1時00分                          | 70.4<br>᠇ᢦᢋ  | 2011/06/14 17:21   |
| 2011年03月01日   | 11時00分        | 1時30分                          | 80.5         | 2011/06/14 17:21   |
| 2011年03月01日   | 11時30分        | 12時00分                         | 70.1<br>10.1 | $2011/06/14$ 17:21 |
| 2011年03月01日   | 12時00分        | 12時30分                         | 77.7         | 2011/06/14 17:21   |
| 2011年03月01日   | 12時30分        | 3時00分                          | 68.3         | 2011/06/14 17:21   |

(ア)一覧の場合、超過しているデータを赤色表示します。

(イ)グラフの場合、入力したデマンドの指標ラインを描画します。

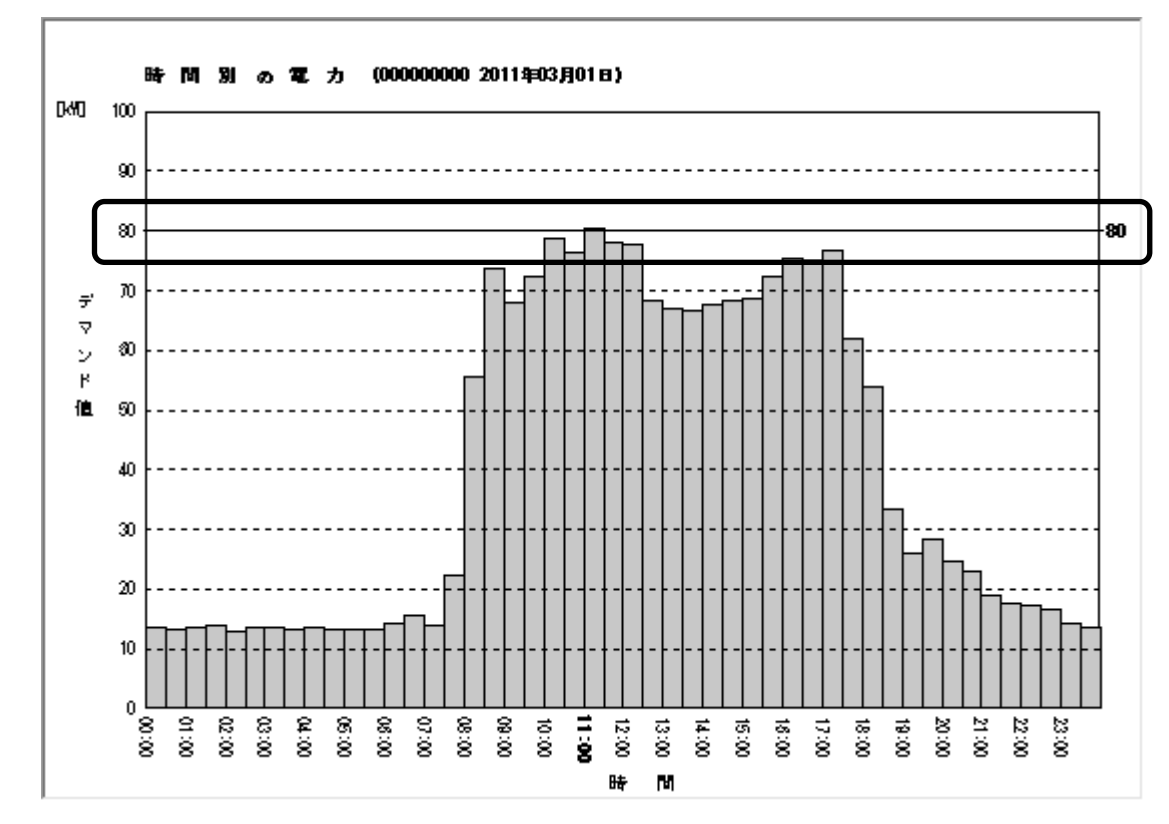

※表示をクリアしたい場合は、デマンド入力エリアに 0 を入力して Enter を押して下さい。

3-4-2、「情報データ」画面を終了します。

メニュー「ファイル」→「閉じる」、または画面右上の ※ をクリックして下さい。

3-4-3、データの保存

(1) 読み出した情報データを保存します。 メニュー「ファイル」→「保存」をクリックします。

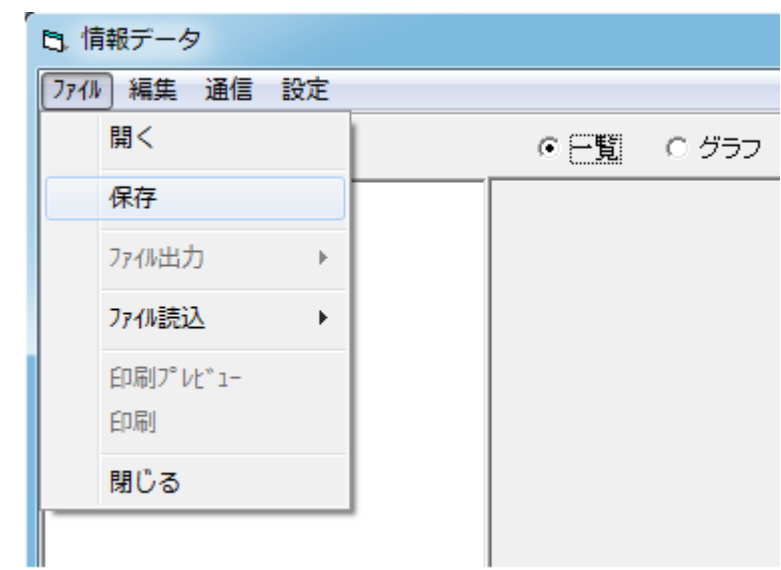

(2) ファイル名を入力して保存して下さい。 拡張子「dmd」のファイルが保存されます。

> ※最後に保存した状態はアプリケーション情報として保持され、次回に情報データ画面を 開いた時に初期データとして表示します。

3-4-4、データを開く

- (1) 保存した情報データを開きます。 メニュー「ファイル」→「開く」をクリックします。
- (2) ファイルを選択します。 開いたデータが情報データ画面に表示されます。

3-5、ファイルの出力/読込

3-5-1、ファイルの出力

(1)ファイル出力するお客さまの年、月、または日をクリック選択します。

(2)メニュー「ファイル」→「ファイル出力」から、「CSV」または「PDF」のファイル形式をクリ ックします。

(3)ファイル名を指定し保存します。

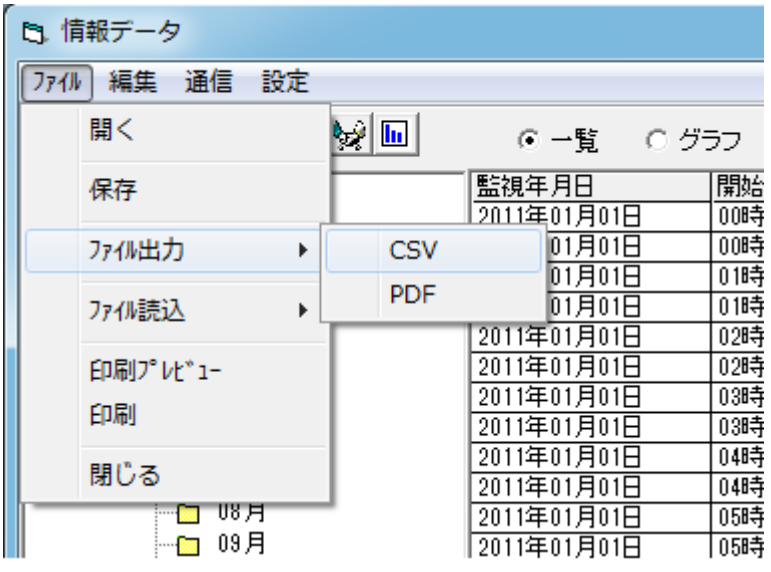

 ※CSV ファイルの名前は以下に従ったファイル名で、保存を行います。 お客さま名.CSV

- 例) お客さま名 12345789 のファイル名 123456789.CSV
- 3-5-2、ファイルの読込

メニュー「ファイル」→「ファイル読込」→「CSV」をクリックした後、 CSV ファイル名を指定し読み込みを行います。

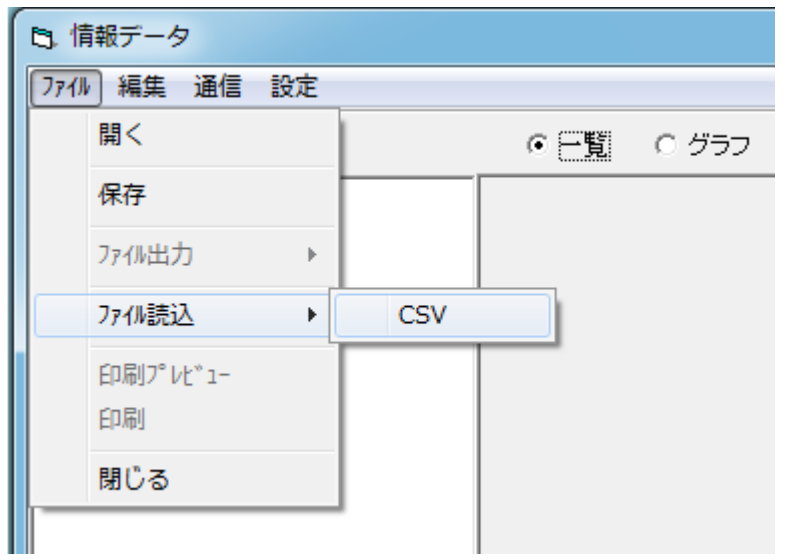

※CSV ファイルのデータ内容については、「5-3、CSV フォーマット」を参照して下さい。

### 4、機能リファレンス

#### 4-1、監視設定画面

検出器の監視条件を表示/登録する画面です。 メイン画面の「設定」ボタンをクリックすると、「監視設定」画面を表示します。

#### <300P シリーズ>

※監視条件の詳細は、300P シリーズの取扱説明書を参照して下さい。

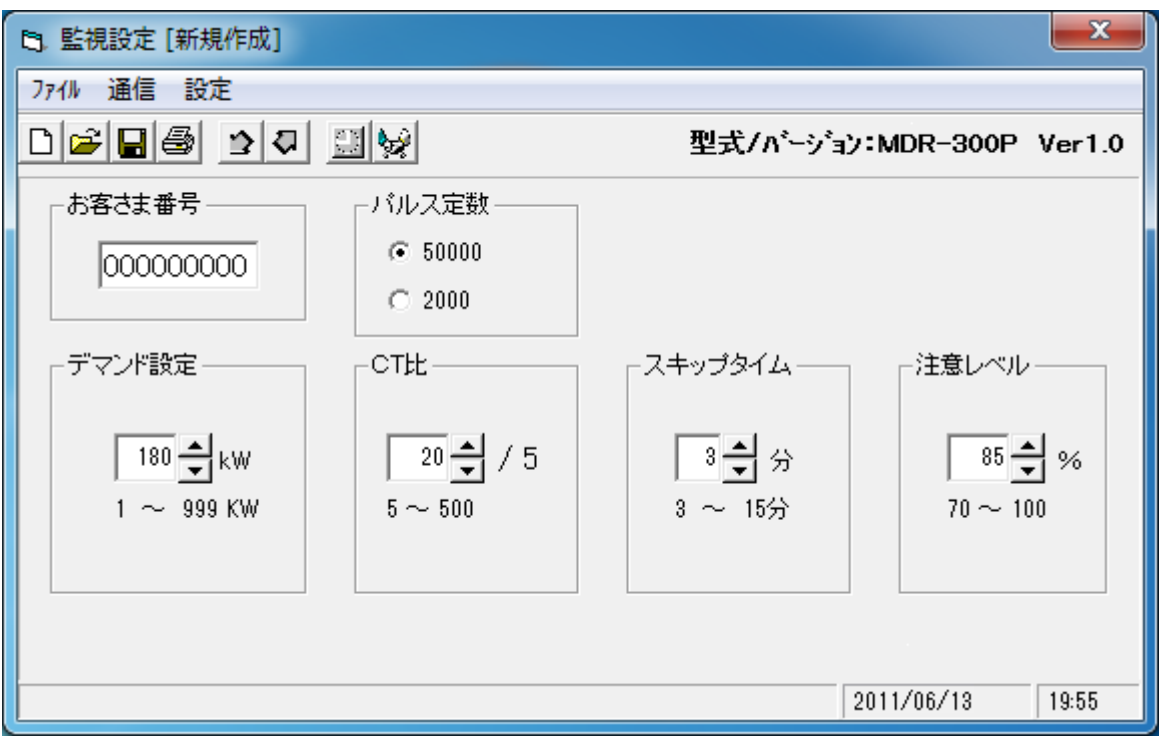

#### ※ 初期値(出荷時設定)は次の値です。

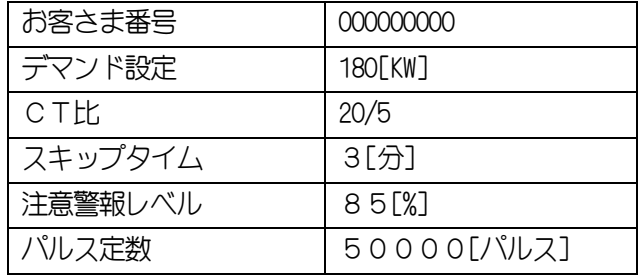

<200P シリーズ>

※監視条件の詳細は、200P シリーズの取扱説明書を参照して下さい。

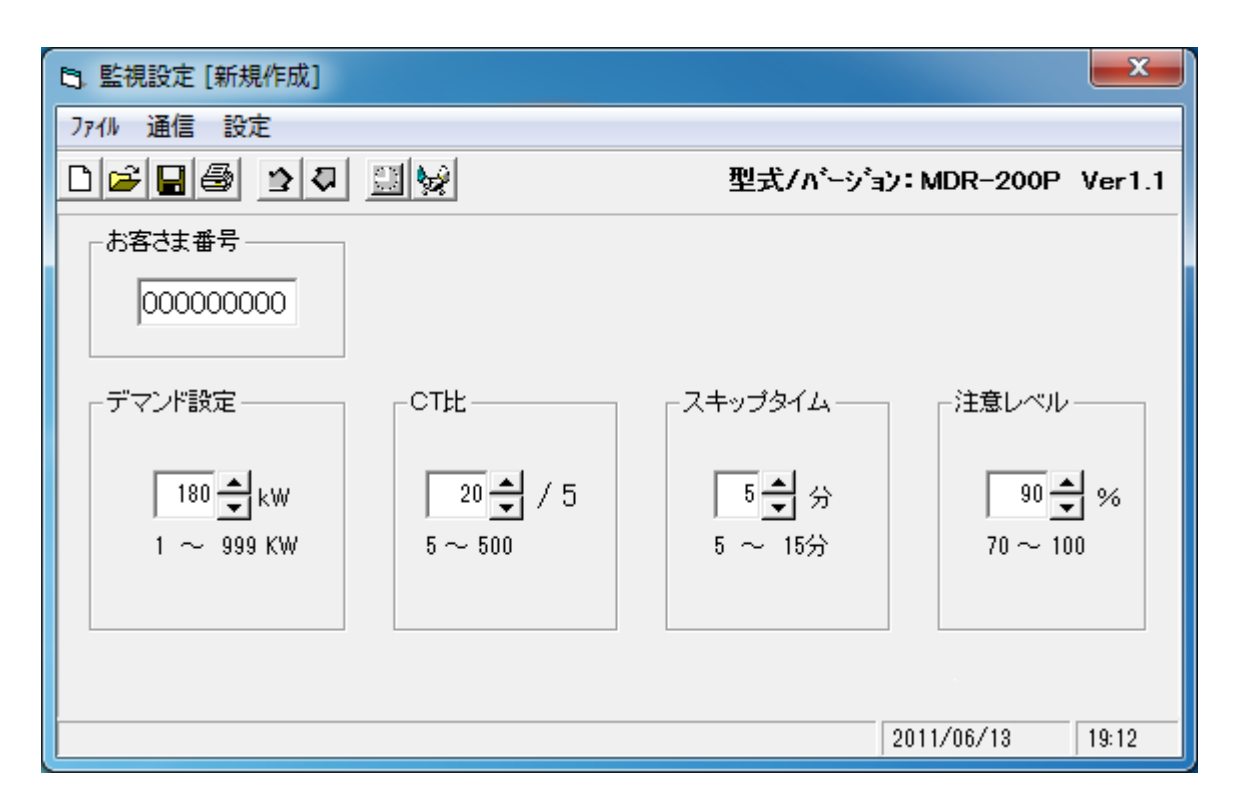

※ バージョンによりCT比、注意レベルは、選択肢での設定となる場合があります。 ※ 初期値(出荷時設定)は次の値です。

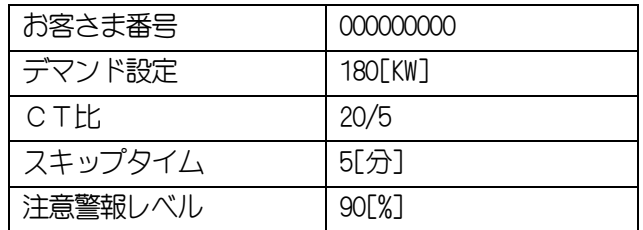

- (1) メニューと機能詳細
	- (ア)「ファイル」メニュー
		- →「新規作成」
			- 出荷時設定を画面に表示します。
		- →「開く」 保存した設定値ファイル(\*.cfg)を開きます。
		- →「上書き保存」 画面に表示中のデータを、上書きで保存します。
		- →「名前を付けて保存」 画面に表示中のデータを、ファイル名を指定して保存します。(\*.cfg)
		- →「印刷」 画面に表示中のデータを、プリンターへ出力します。 →「閉じる」 監視設定を終了します。
	- (イ)「通信」メニュー →「設定データの読み出し」 検出器に登録している監視条件を読み出し、画面に表示します。 →「設定データの登録」

画面に表示中の監視条件を検出器へ登録します。

- (ウ)「設定」メニュー →「時刻設定」 時刻設定画面を表示します。 →「シリアル通信設定」 シリアル通信設定画面を表示します。
- (2) ツールバー

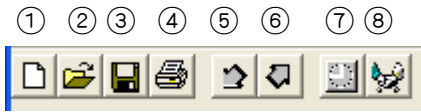

①新規作成 ②開く ③保存 ④印刷 ⑤設定データの読み出し ⑥設定データの登録 ⑦時刻設定 ⑧シリアル通信設定

#### 4-2、情報データ画面

デマンド情報データを読み込み/閲覧する画面です。 メイン画面より「情報データ」ボタンをクリックすると、以下の画面を表示します。

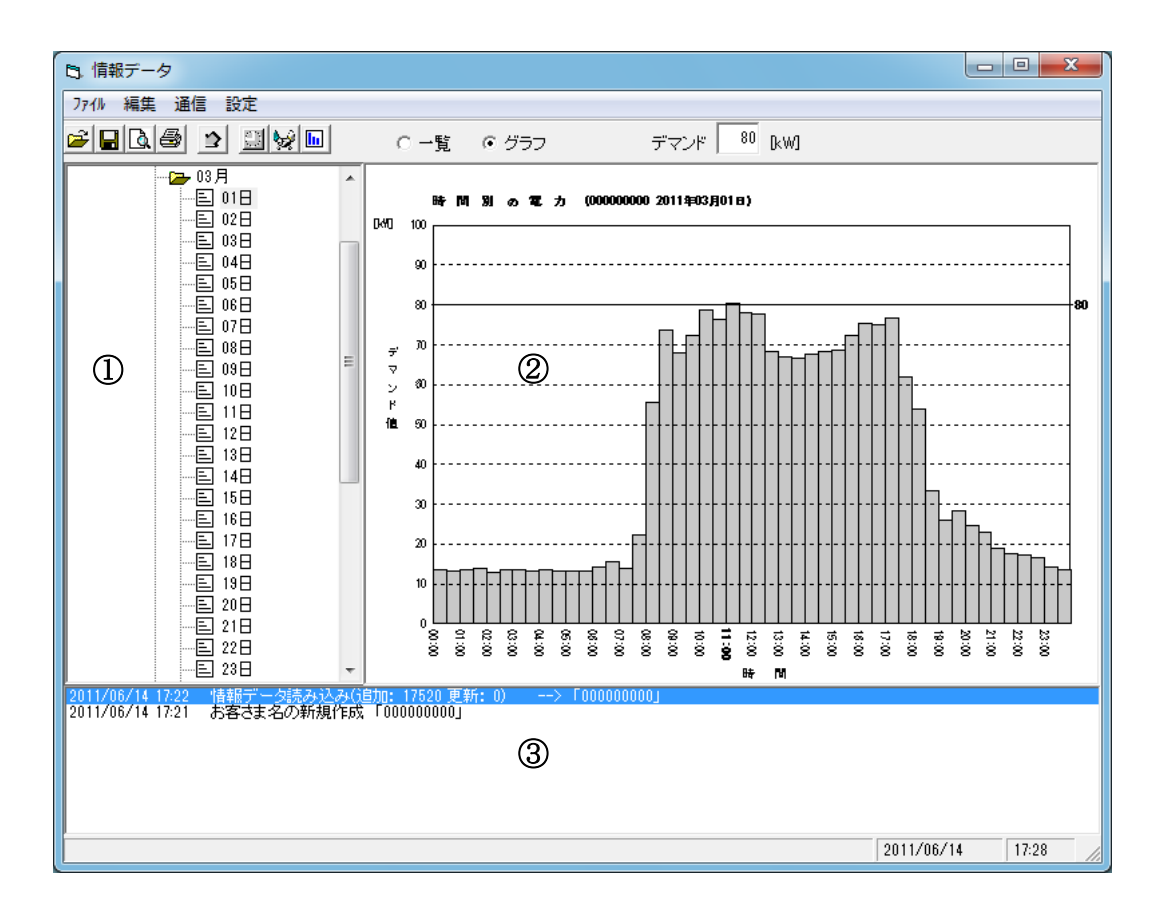

①データ選択エリア

検出器から取得した情報データを、年/月/日ごとにマウスで選択できます。 年/月/日の項目上でマウスをクリックすると、データ表示エリア②に 対象データを表示します。 ダブルクリックで下位の項目が表示または非表示になります。

②データ表示エリア

データ選択エリア①で選択されたデータを表示します。 表示形式は一覧形式、またはグラフ形式(棒グラフ/折線グラフ)を選択する ことが出来ます。

③ログ表示エリア

操作履歴を表示します。 最新 500 履歴まで保持します。

- (1) メニューと機能詳細
	- (ア)「ファイル」メニュー
		- →「開く」

保存したデータ(\*.dmd)を開きます。保存していない編集中のデータは破棄されます。 →「保存」

編集中のデータを保存(\*.dmd)します。お客さま名の変更、新規作成、また情報データの 読み出しを行った後は保存を行って下さい。

→「ファイル出力」

データ表示エリアに表示中のデータを、CSV、または PDF ファイル形式で出力します。

- →「ファイル読込」 上記「ファイル出力」により保存された CSV ファイルを読み込みます。 DMR-200 から USB メモリへ出力された CSV ファイルを読み込みます。
- →「印刷プレビュー」 データ表示エリアに表示中データの印刷イメージをプレビュー表示します。
- $\rightarrow$  [ $\Box$   $\Box$ ]
- データ表示エリアに表示中データをプリンターに出力します。
- **→「閉じる」** 情報データ画面を終了します。
- (イ)「編集」メニュー
	- →「お客さま名の新規作成」 データ選択エリアに新しいお客さまを登録します。
	- →「お客さま名の変更」 データ選択エリアで選択中のお客さま名称を変更します。
	- →「削除」 データ選択エリアで選択中のお客さま、または年データを削除します。
- (ウ)「通信」メニュー
	- →「情報データの読み出し」 検出器から情報データの読み出しを行い、選択したお客さまへ登録します。
- (エ)「設定」メニュー
	- →「時刻設定」

時刻設定画面を表示します。

→「シリアル通信設定」

シリアル通信設定画面を表示します。

- →「グラフ設定」
	- グラフ設定画面を表示します。

(2) メニューバー

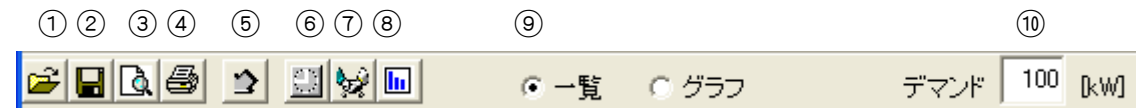

①開く(前回保存データ) ②保存 ③印刷プレビュー ④印刷 ⑤情報データの読み出し ⑥時刻設定 ⑦シリアル通信設定 ⑧グラフ設定 ⑨データ表示エリア・表示形式選択 ーラフィス<br><sub>(10</sub>デマンド入力欄)

(3) ポップアップメニュー

データ選択エリアで、お客さま/年/月/日の各項目上で右クリックすると、 操作項目がポップアップメニューで表示されます。

例) 日で右クリックした場合のメニュー

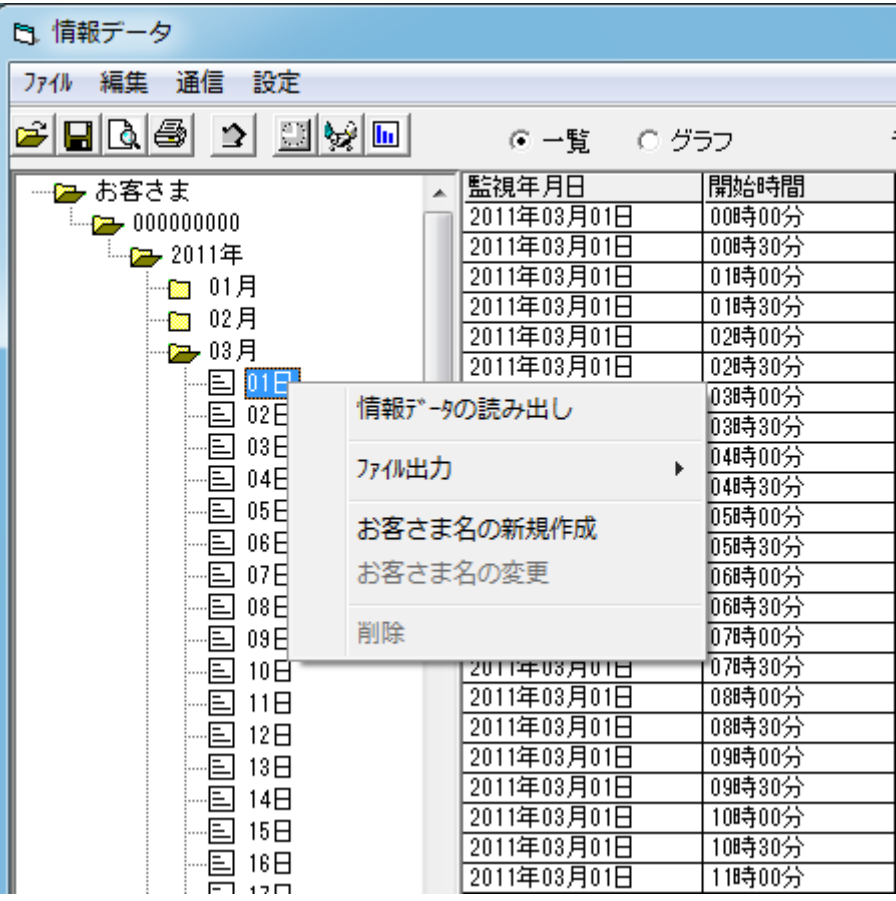

- (4) グラフ上でのマウス操作
	- (ア)グラフ上のカーソルが「指差マーク」になる場所で、左ダブルクリックを行うと、 自動で一覧表示へ遷移し、対象データが選択状態になります。

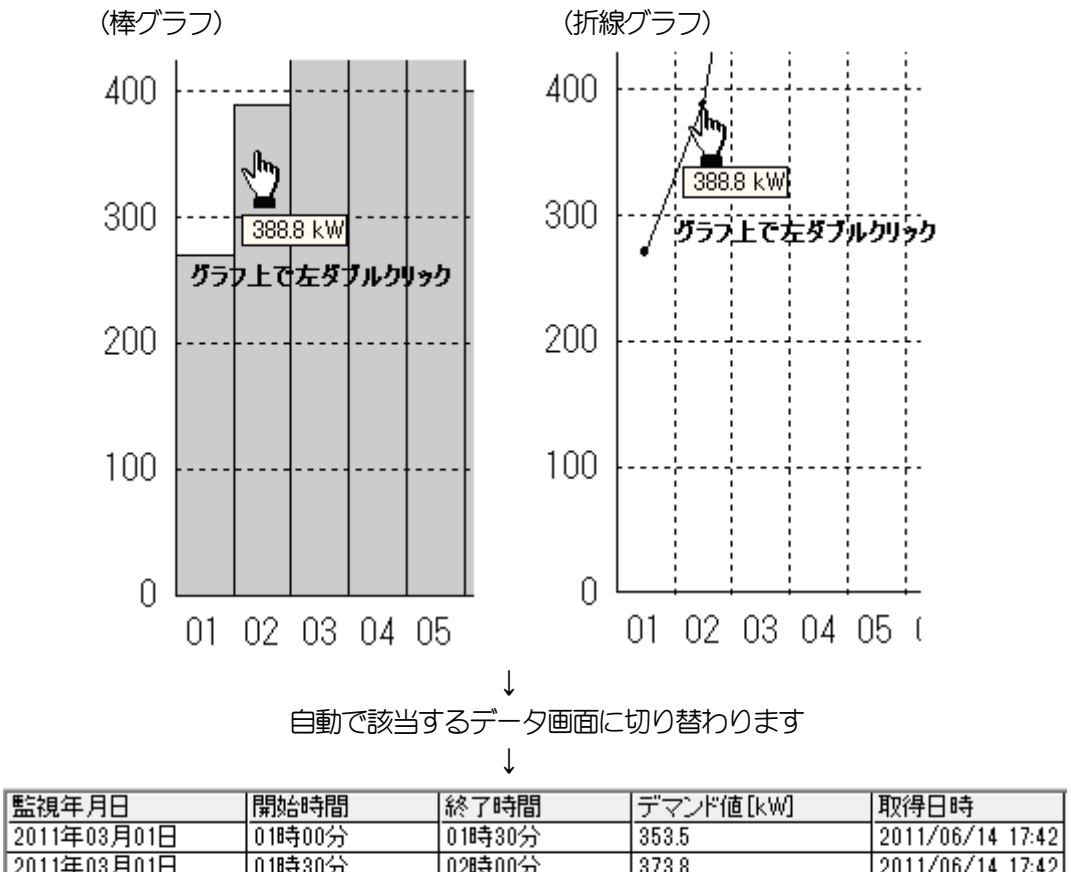

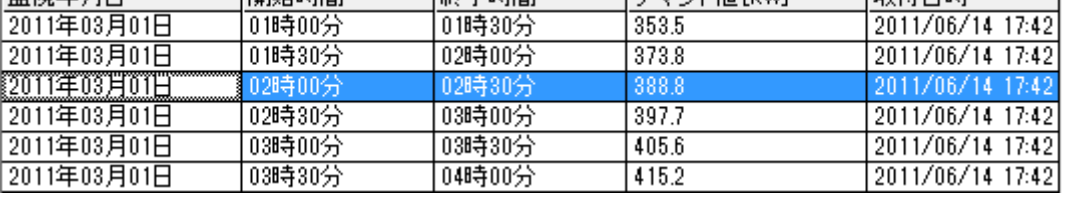

(イ)グラフ上で右クリック行うと、ポップアップメニューが表示され、縦軸(デマンド値)の最大 値を 変更できます。

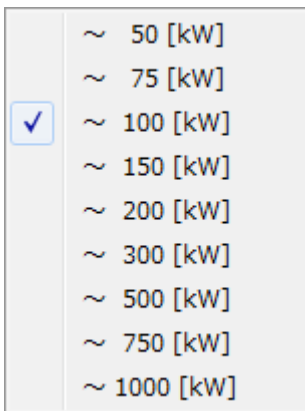

#### 4-3、時刻設定画面

検出器の日付と時刻を表示/登録する画面です。

監視設定、または情報データ画面より、メニュー「設定」→「時刻設定」をクリックすると 以下の画面を表示します。

※ 時刻は必ず電力量計の現在時刻に合わせて下さい。ずれていると正確な計測が出来ません。

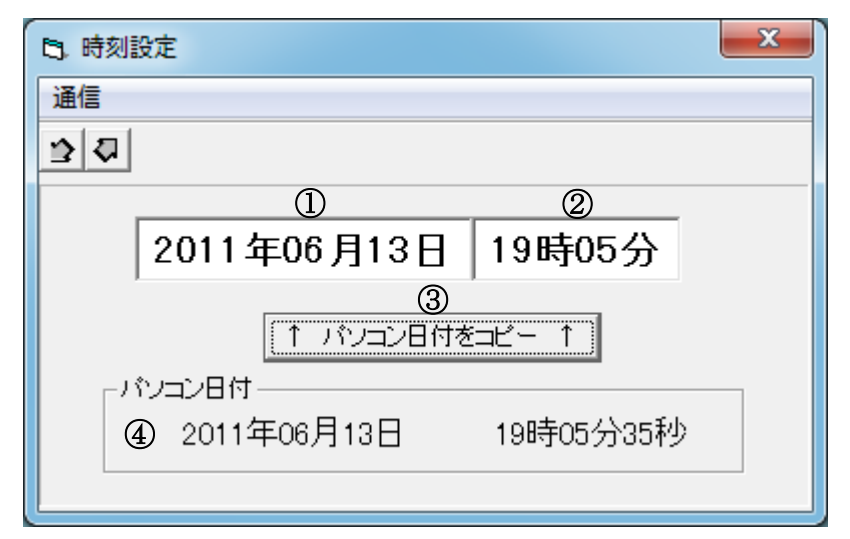

 ①日付設定エリア ②時刻設定エリア ③パソコン日付を設定エリアにコピーします (4)パソコン日付を表示します

#### (1) メニューと機能詳細

(ア)「通信」メニュー

→「時刻データの読み出し」 検出器の時刻データを読み出し、画面に表示します。 →「時刻データの登録」

検出器へ、画面に表示中の時刻を登録します。

 →「閉じる」 時刻設定を終了します。

(2) ツールバー

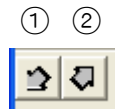

 ①時刻データの読み出し ②時刻データの登録

#### 4-4、グラフ設定画面

グラフの表示条件を設定する画面です。

「情報データ」画面より、メニュー「設定」→「グラフ設定」をクリックすると、以下の画面を表示しま す。

変更後に「OK」ボタンをクリックしてください。

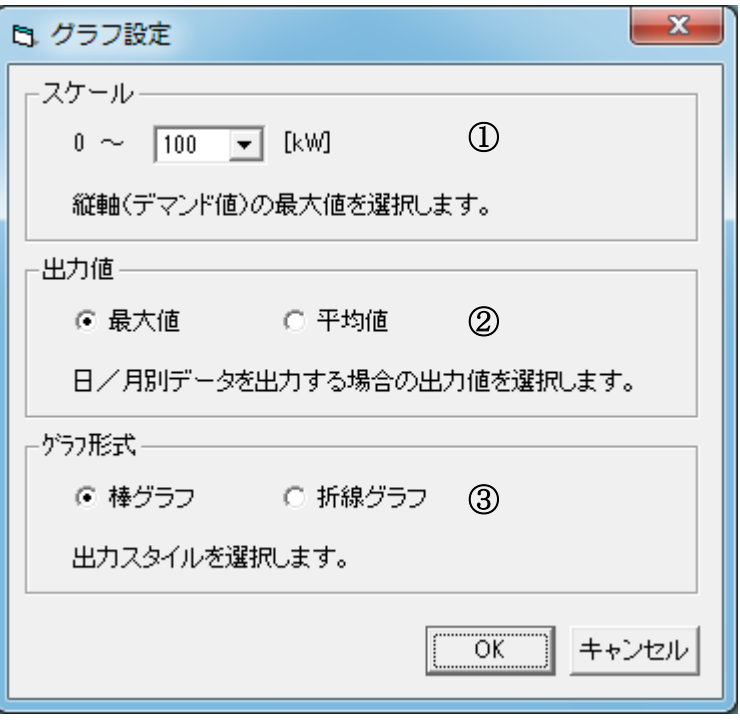

(1)グラフ縦軸(デマンド値)の最大値

 情報データ画面起動時の初期値となります。 1000,750,500,300,200,150,100,75,50 [kW]から選択します。

②年または月を選択した場合の、縦軸に出力するデマンド値を選択します

(日を選択した場合は、この設定に関係なく常に実測値が表示されます)

- 最大値: 対象の日または月の最大値でグラフ表示
- 平均値: 対象の日または月の平均値でグラフ表示

③棒グラフ、または折線グラフの形式を選択します

#### 4-5、シリアル通信設定画面

シリアル通信条件を設定する画面です。

「監視設定」画面または「情報データ」画面より、メニュー「設定」→「シリアル通信設定」を クリックすると以下の画面を表示します。

ここでは通信で使用するシリアルポート番号を選択します。 シリアルポートのオープンに失敗する場合は、有効なポート番号に変更して下さい。 300P / 200P シリーズと通信を行う場合は、<USB>を選択することで有効なポート番号を 自動設定することが出来ます。

設定後に「OK」、または「適用」ボタンをクリックしてください。 ※ポート番号以外の項目は、固定値で変更は出来ません。

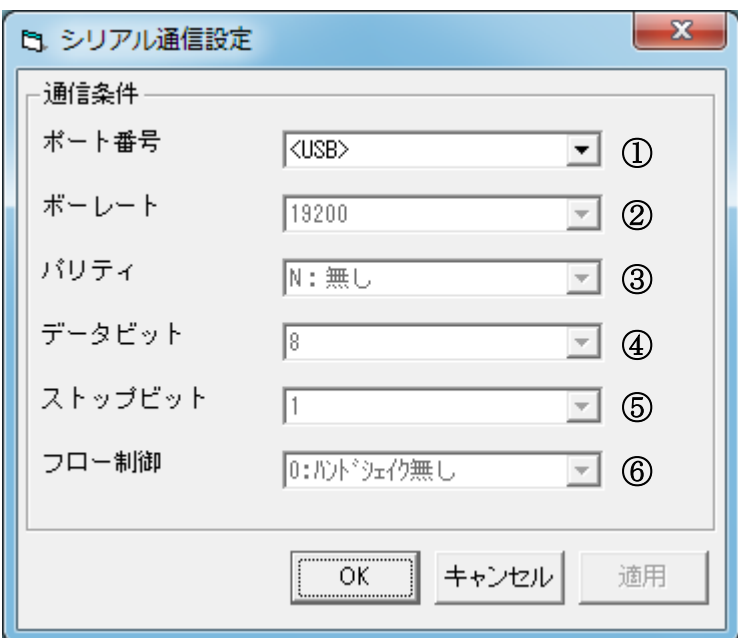

①ポート番号を選択して下さい

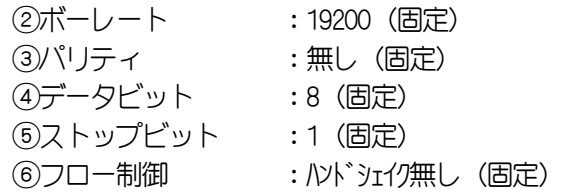

5、FAQ

#### 5-1、パソコンの確認事項

(1)電源ON状態の検出器と、パソコンを USB ケーブルで接続します。

(2)次の手順でデバイスマネージャを起動し、下記項目を確認します。

<Windows XP / Windows Vista / Windows 7 の場合>

コントロールパネル→(「パフォーマンスとメンテナンス」→)「システム」をクリックし、

「ハードウェア」タブからデバイスマネージャを起動。

<Windows 8 の場合>

コントロールパネル→「システムとセキュリティ」→「システム」のデバイスマネージャを起動。

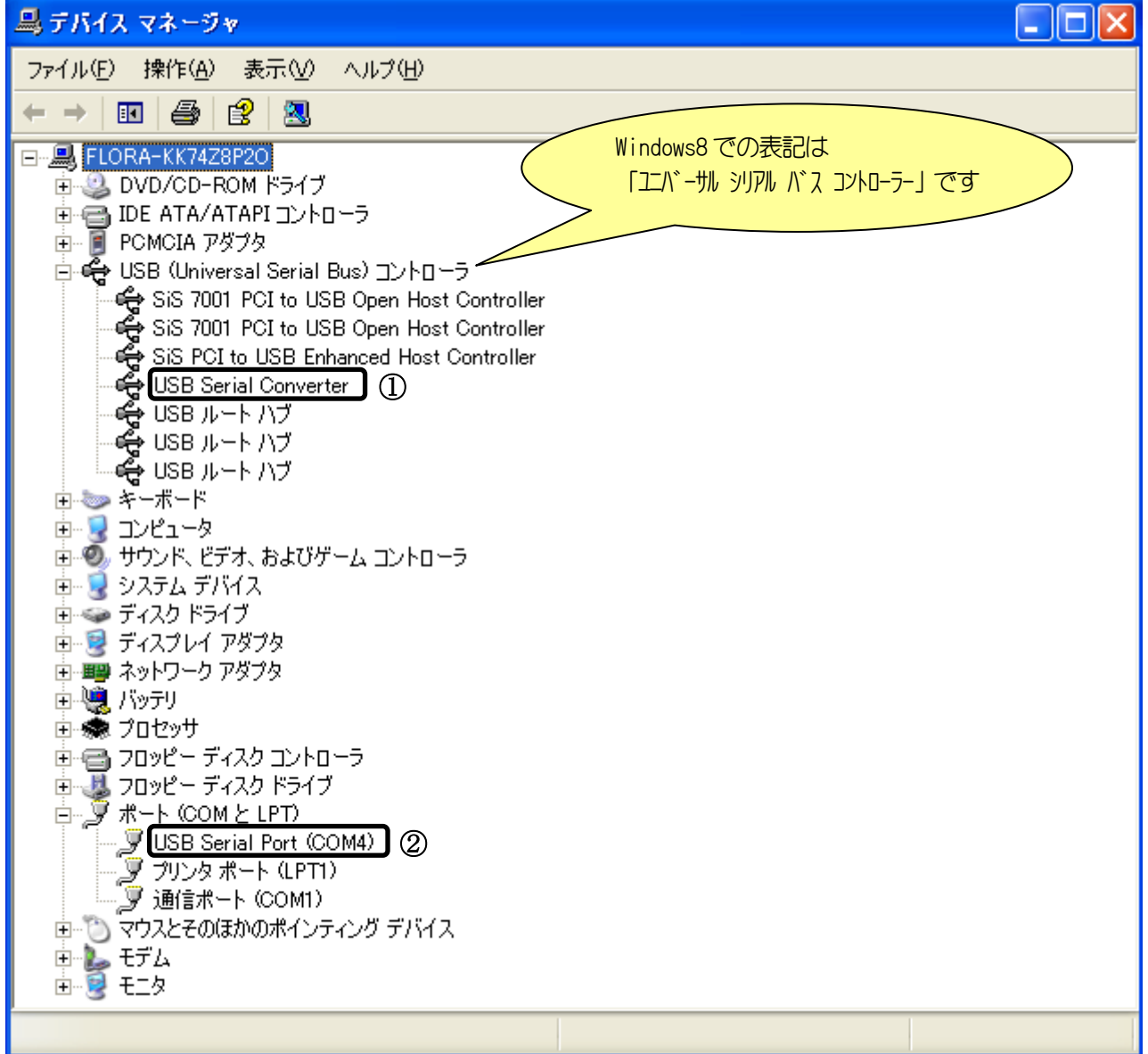

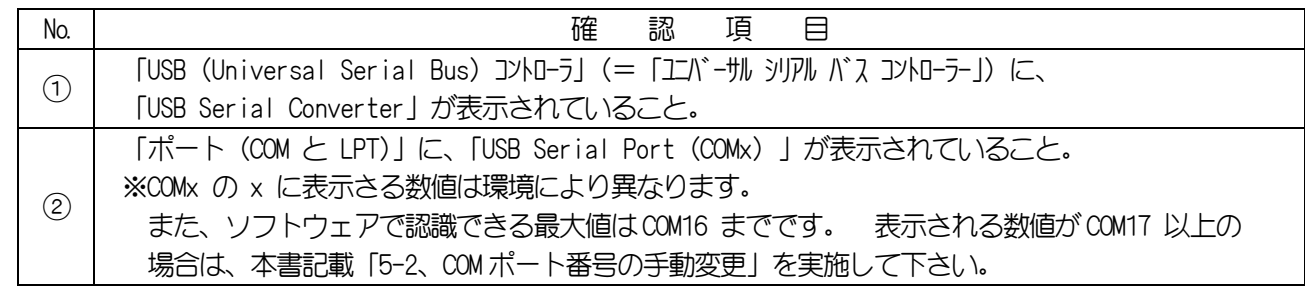

5-2、COM ポート番号の手動変更

(1)コントロールパネル→「パフォーマンスとメンテナンス」→「システム」をクリックし、 「ハードウェア」タグからデバイスマネージャを起動し、 「USB Serial Port (COMx) 」のプロパティを開きます。

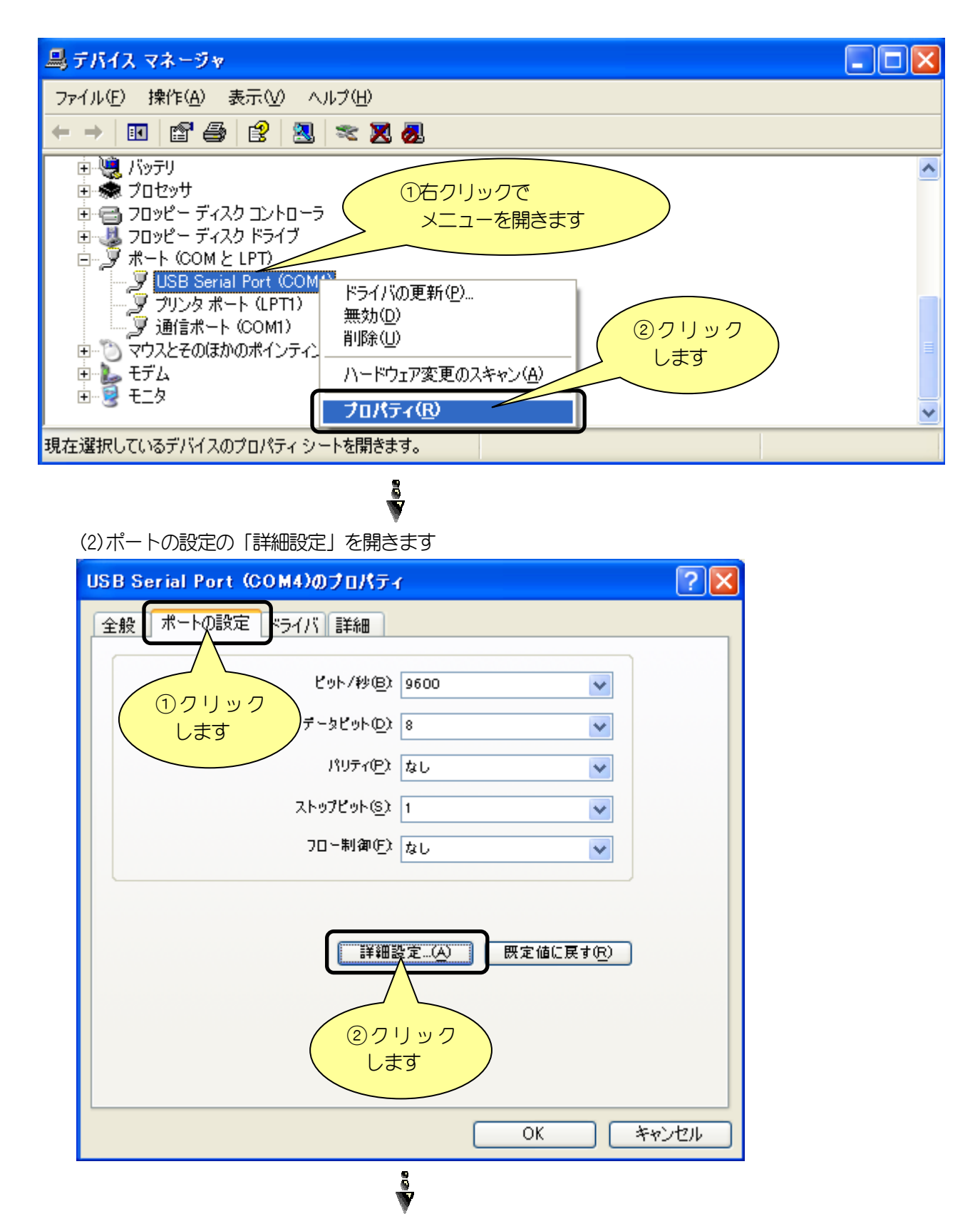

(3)COM ポート番号の選択メニューで、COM16 以下を選択し、「OK」ボタンをクリックします。

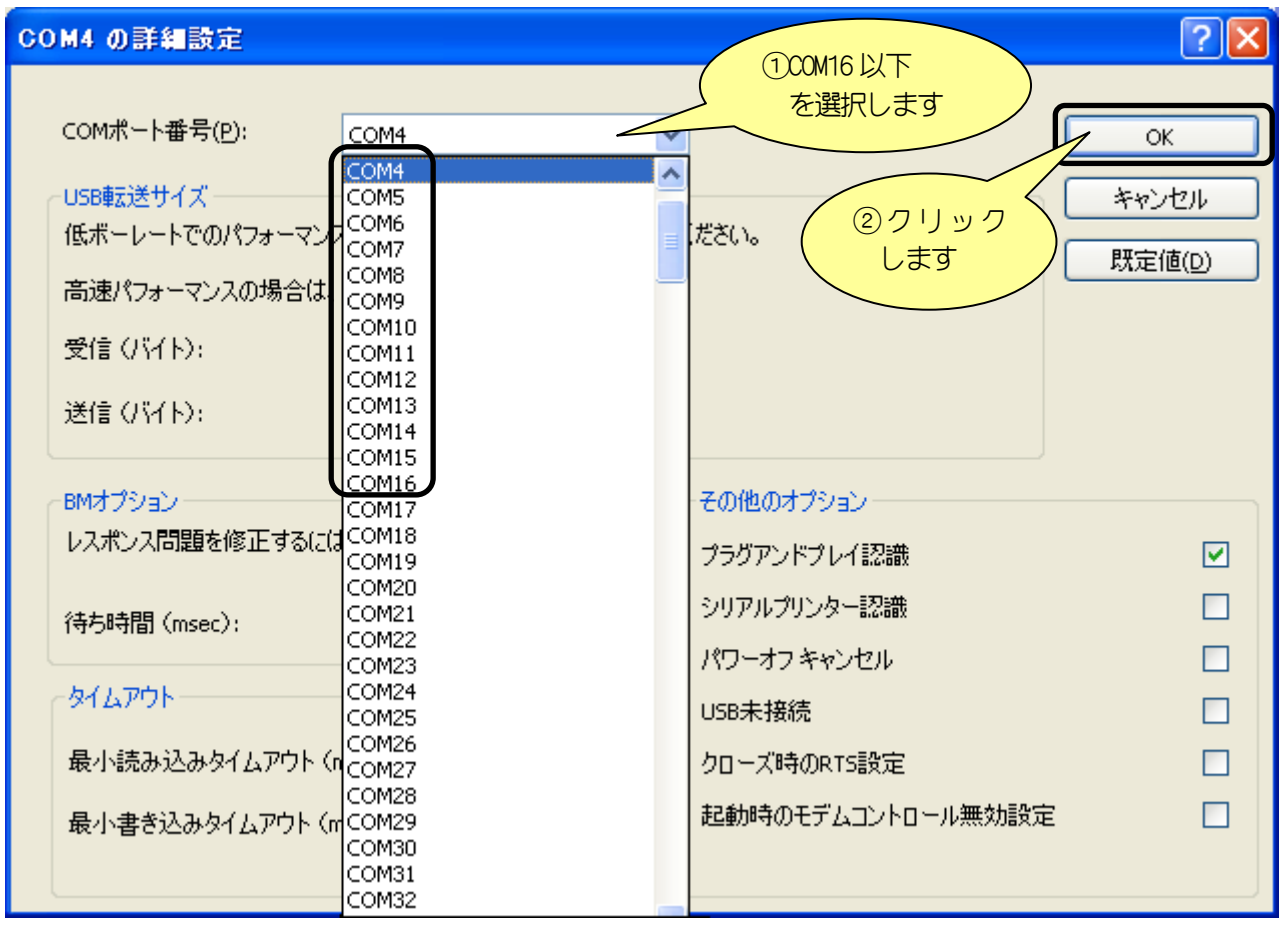

å

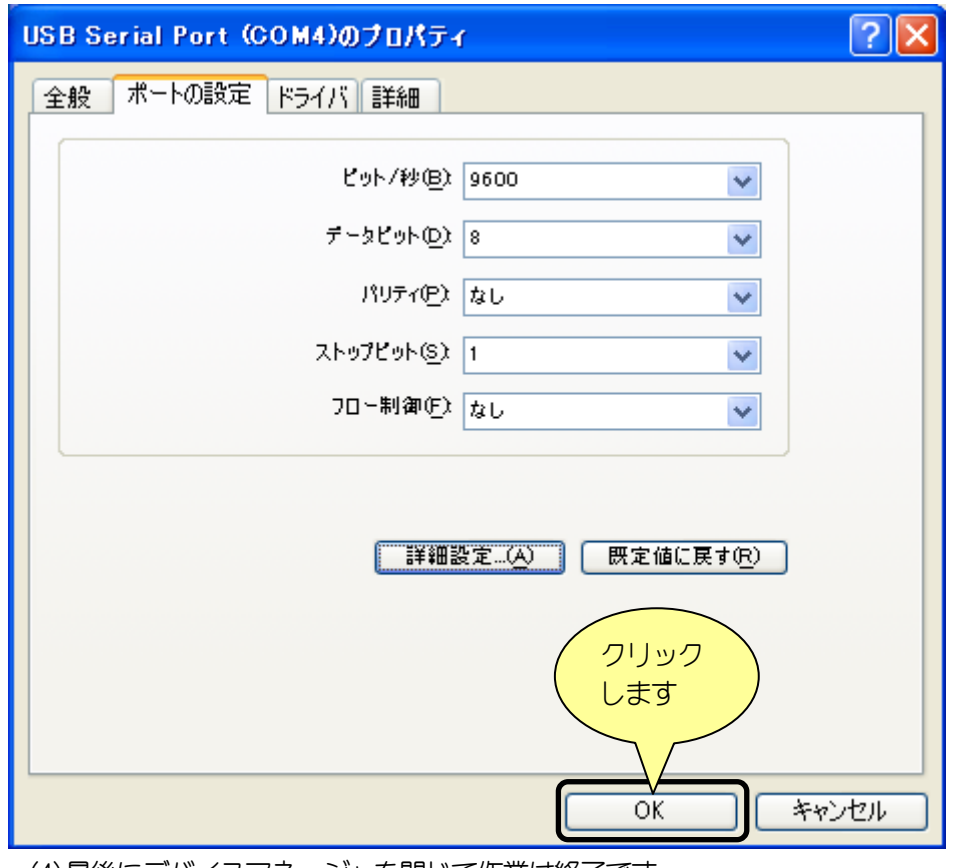

(4)最後にデバイスマネージャを閉じて作業は終了です。

CSV ファイルに出力されるデータのフォーマットは以下の通りです。

YYYYMMDD, HHmm, 9999

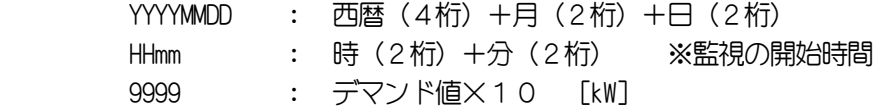

例) 2011 年3月29日 PM5 時00 分~PM5 時30 分にデマンド値が 98.5kW の場合、

20110329 , 1700 , 0985

と出力されます。

5-4、異常時のメッセージと対処方法

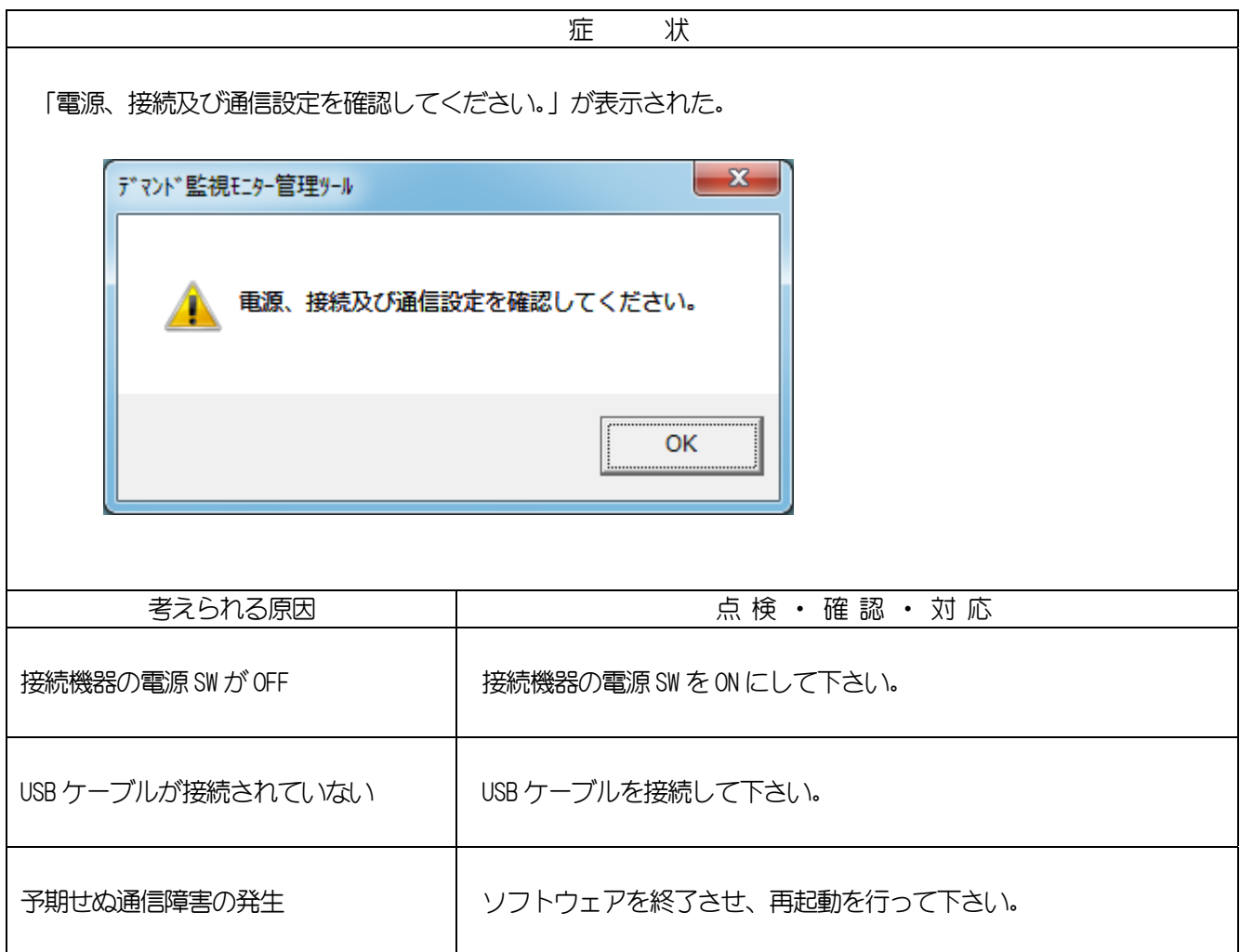

#### デマンド監視モニター

管理ツール 取扱説明書

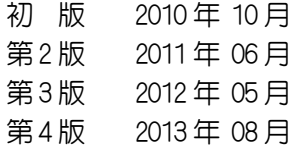

版権所有 ミドリ安全(株) 2013 年 この資料の一部を当社の許可なく他に転載する ことを禁じます。また、この内容は予告なしに 変更することがありますので、ご了承下さい。